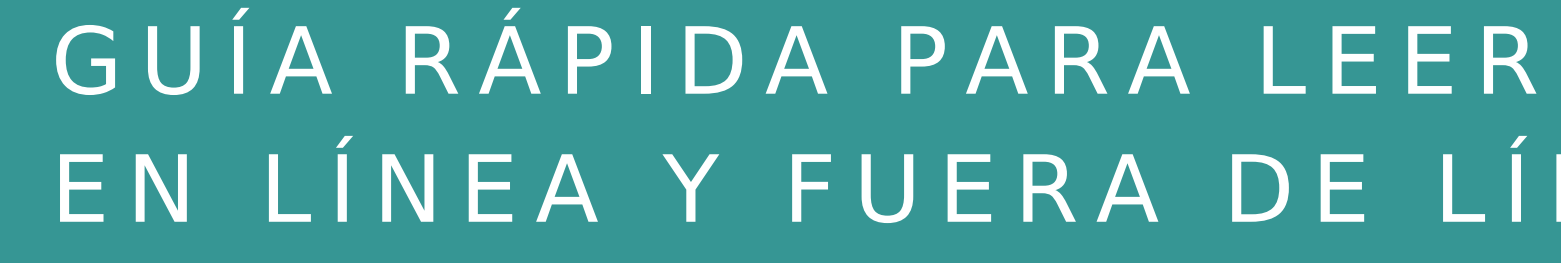

# Colecciones Digitales UNCUYO

**CID** Colección<br>Interuniversitaria Digital eLibro

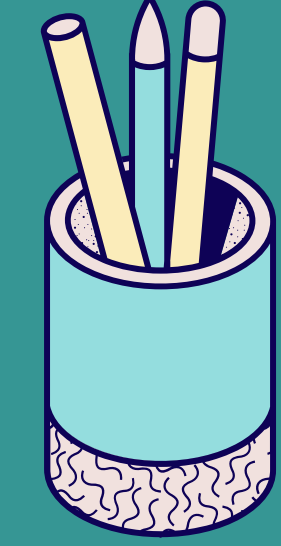

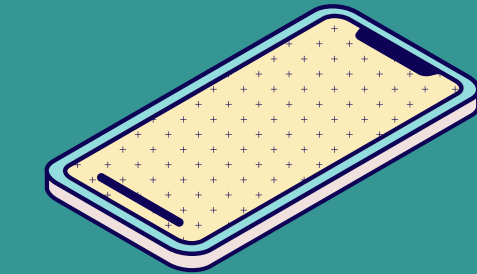

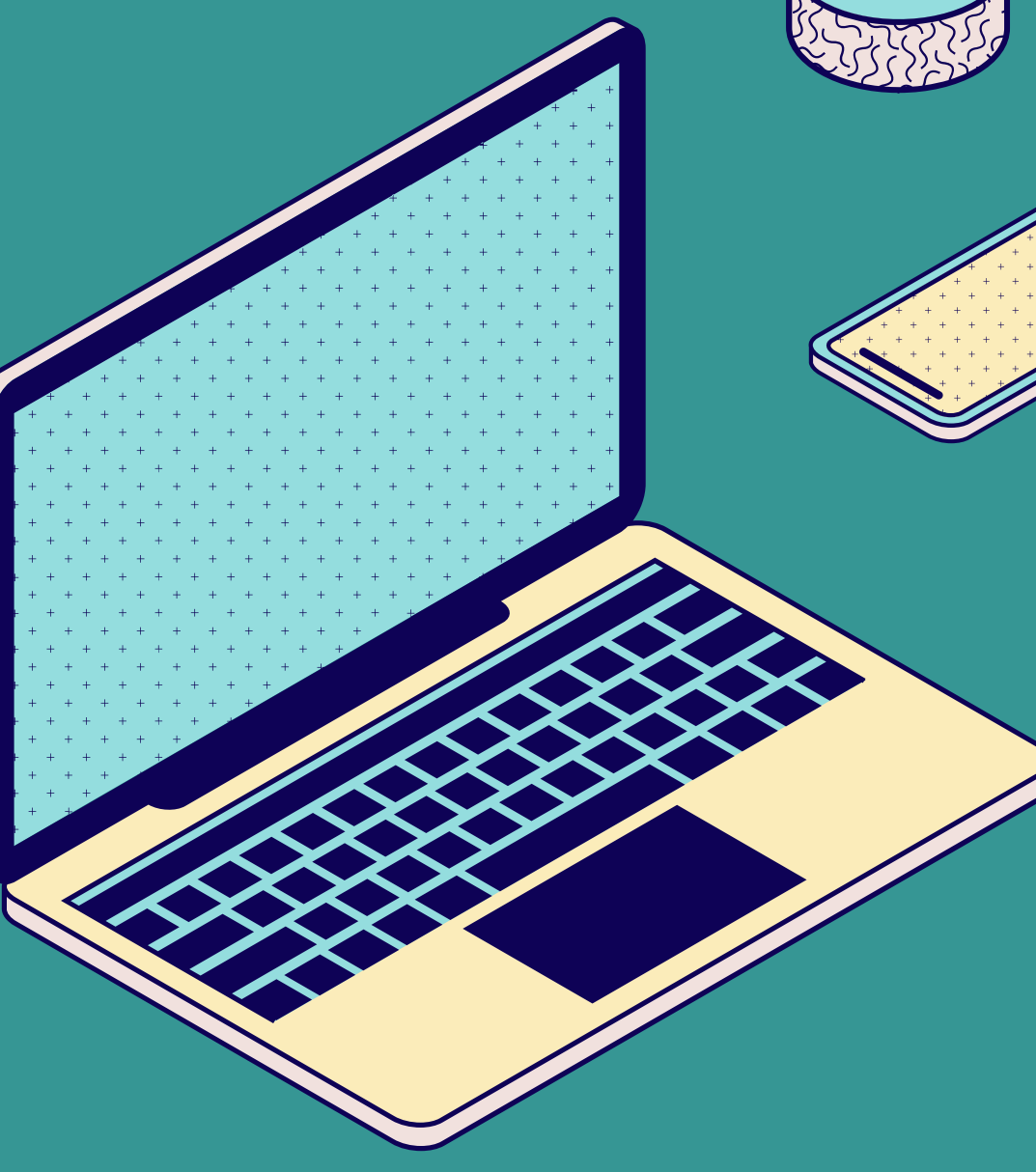

# EN LINEA Y FUERA DE LINEA

**BIBLIOTECAS** .uncuyo.edu.ar

## Leer en línea

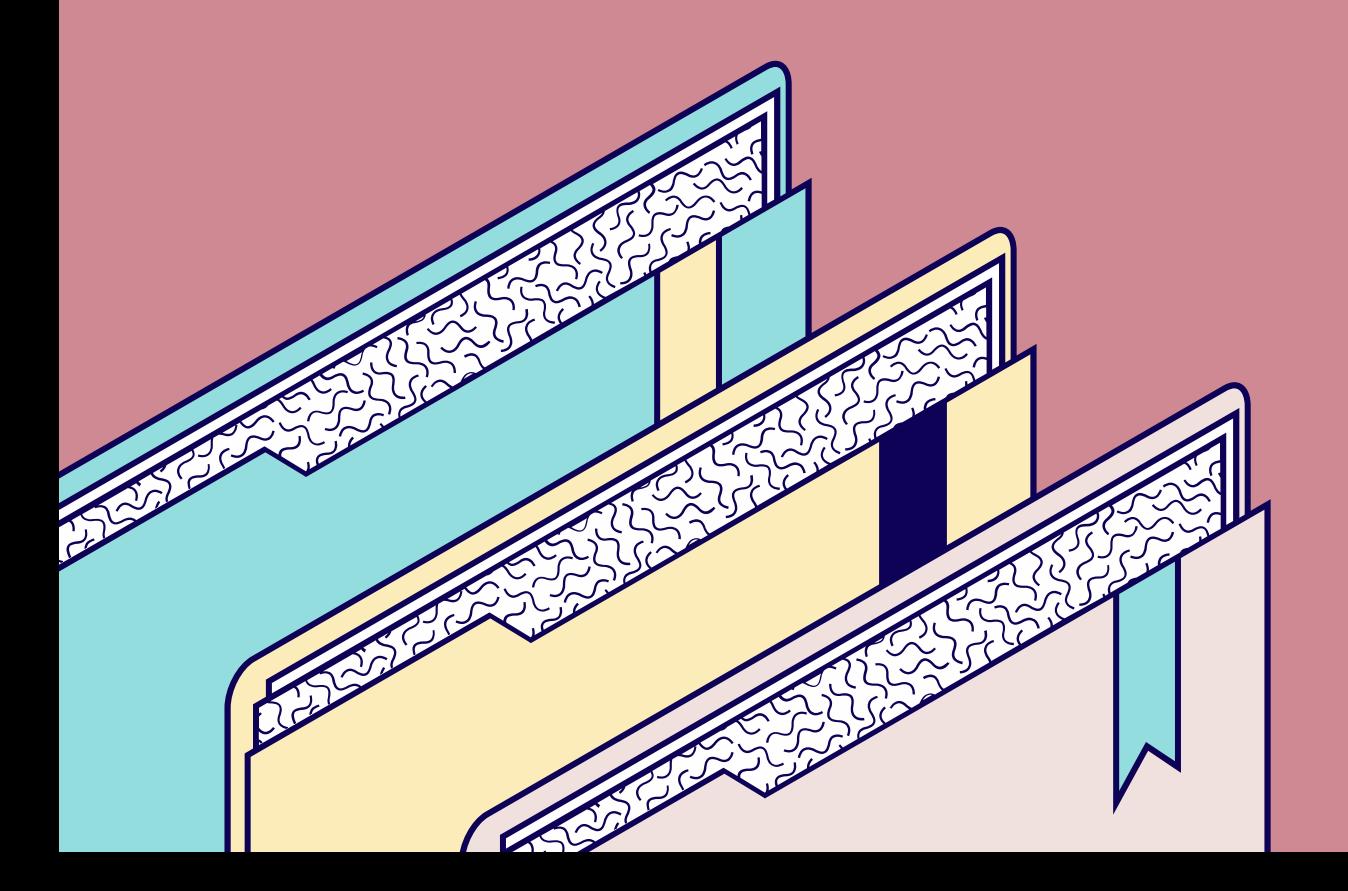

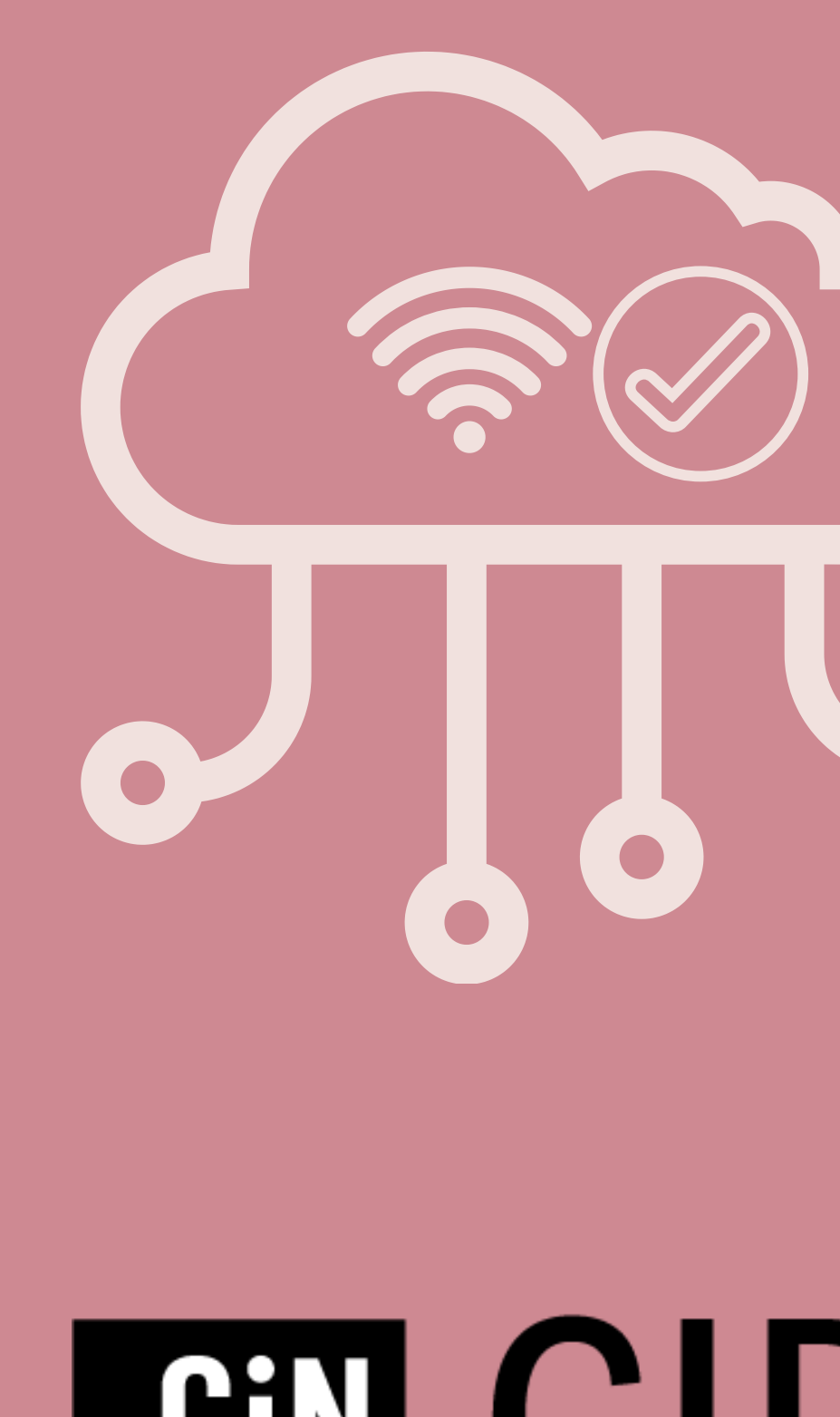

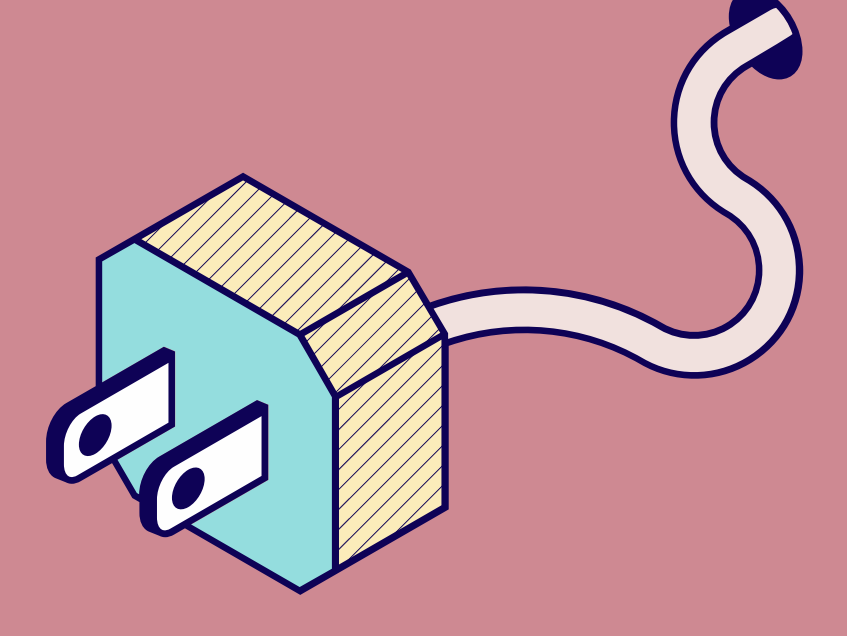

# **CID** Colección<br>Interuniversitaria Digital

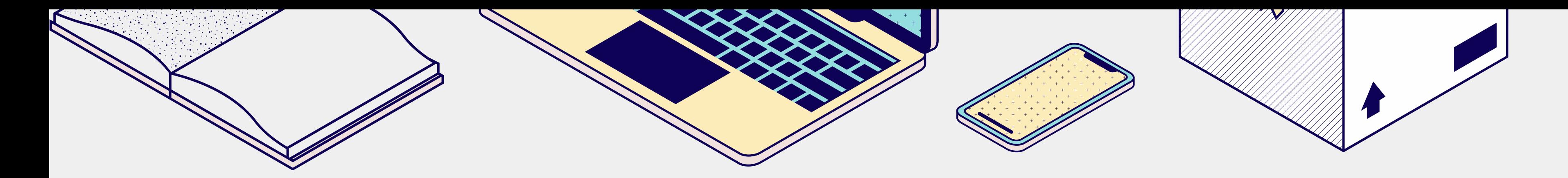

### **tipo de archivos** formato web formato epub y pdf

En todos los casos se pueden **leer en línea**. Se realiza un **préstamo** por cierta cantidad de días. Y se puede acceder al material que se tiene en "préstamo" desde el **Menú principal**→ **Mis libros**. Allí también figura el tiempo en que vence. En la ficha misma del libro se ve también la cantidad de ejemplares que hay disponibles para que estén prestados en simultáneo, por lo que se sugiere que al terminar de leerlo se realice la **devolución**, así queda disponible para otra persona.

**CID** Colección<br>Interuniversitaria Digital

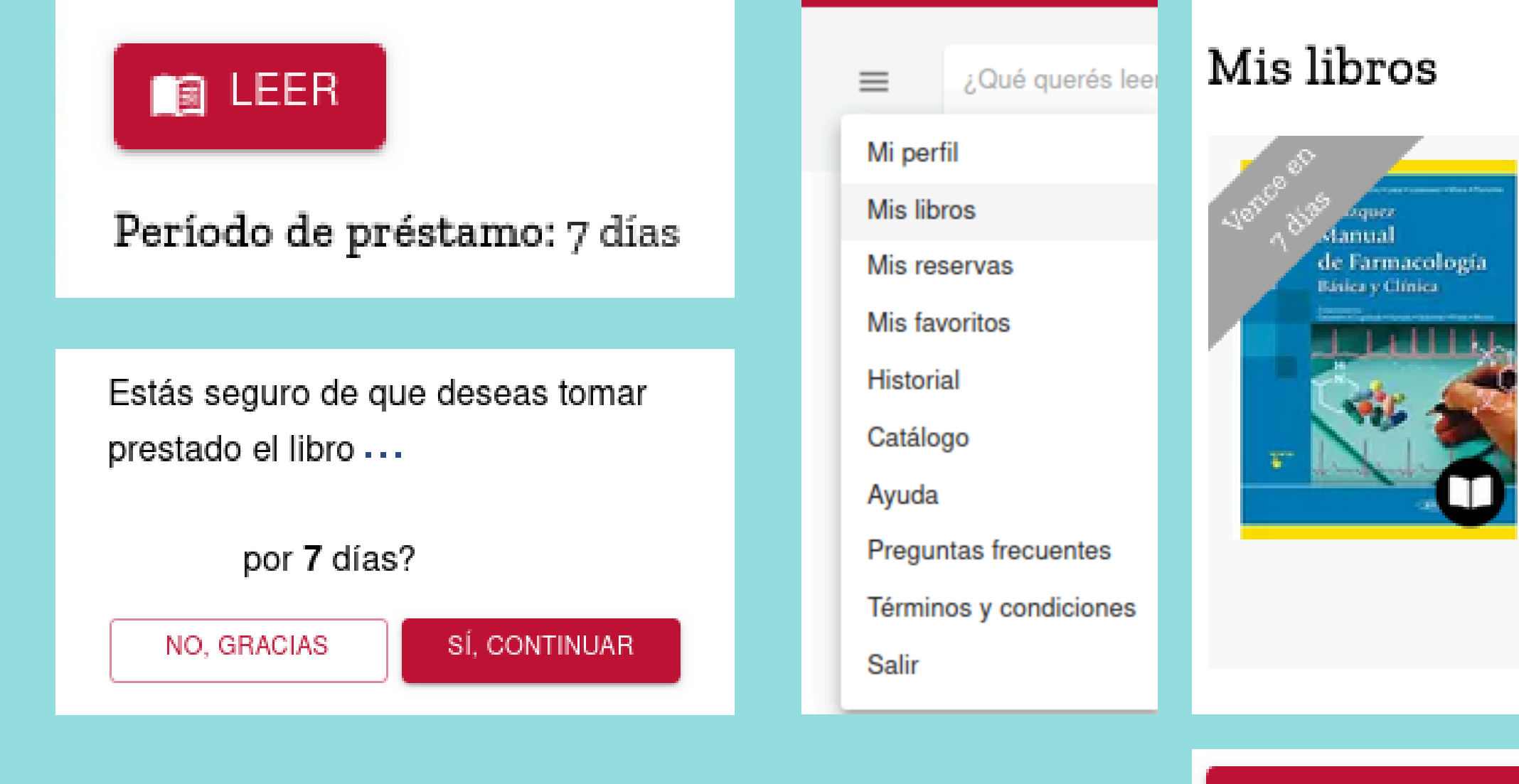

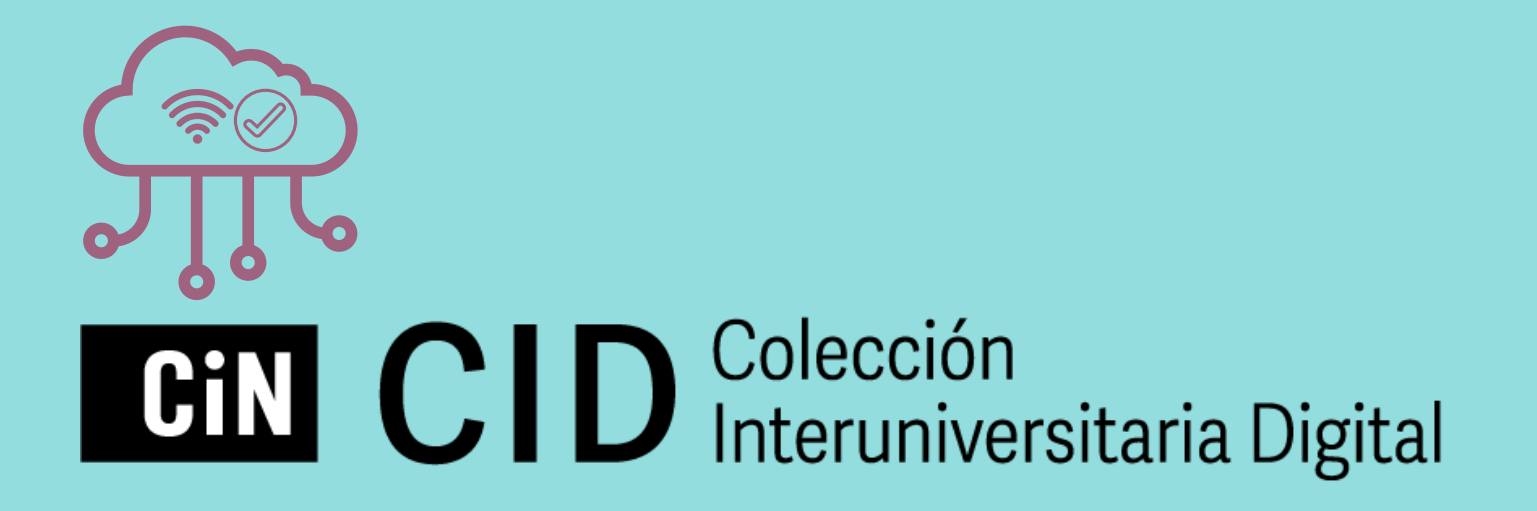

#### Velázquez. Manual de...

Lorenzo, Moreno González, Leza, Lizasoain Hernández, Moro Sánchez, Portolés Pérez

#### SEGUIR LEYENDO

Período de préstamo: 7 días

Editorial: Panamericana, 2019

Formato: WEB

Préstamo: 07/05/2024

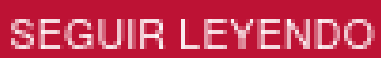

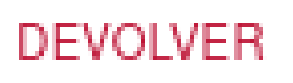

# Leer en línea

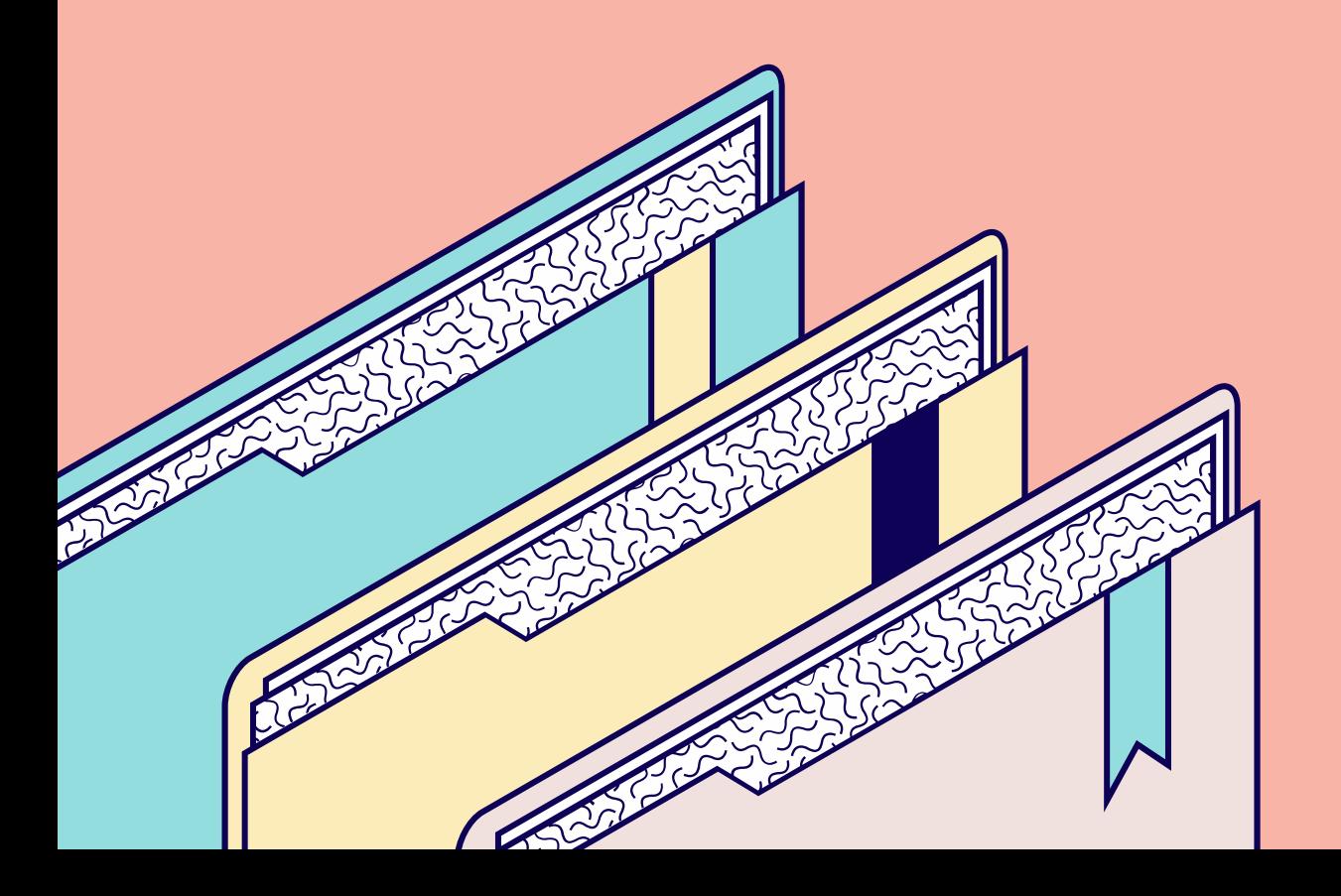

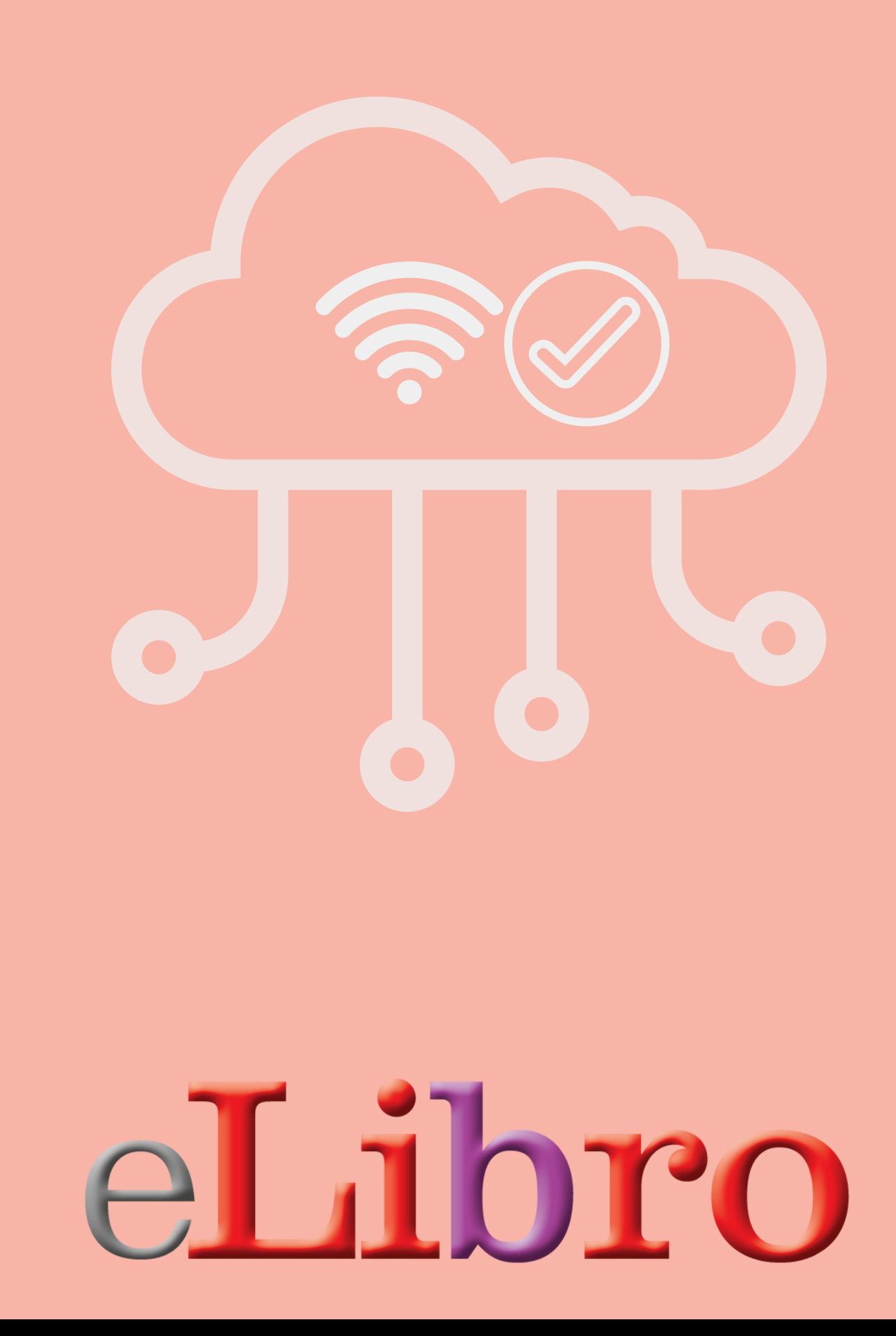

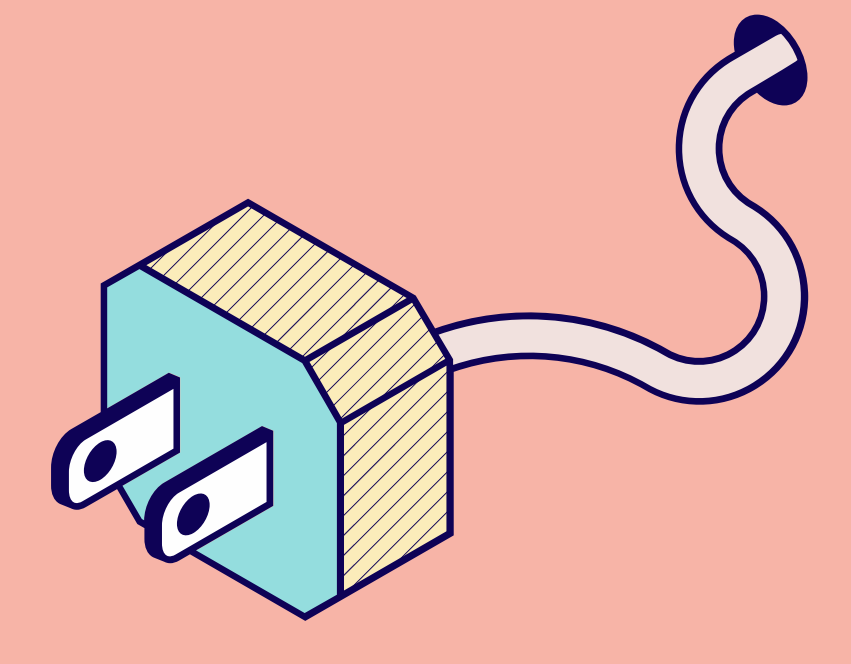

### **Colecciones** Cátedra (multiusuario) Pearson Education (10 copias disponibles en simultáneo)

En todos los casos se pueden **leer en línea**. La Colección Pearson Education tiene un límite de permisos (10) en simultáneo. El ícono característico de **Lectura en línea** es un **dispositivo móvil** tanto en el listado de una búsqueda, como en la ficha del material, cuando se hace click sobre el título y se accede a su descripción.

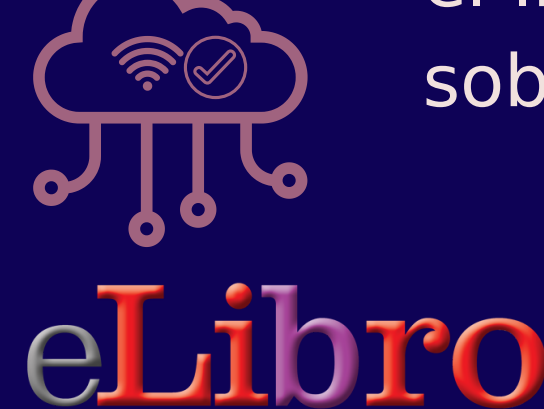

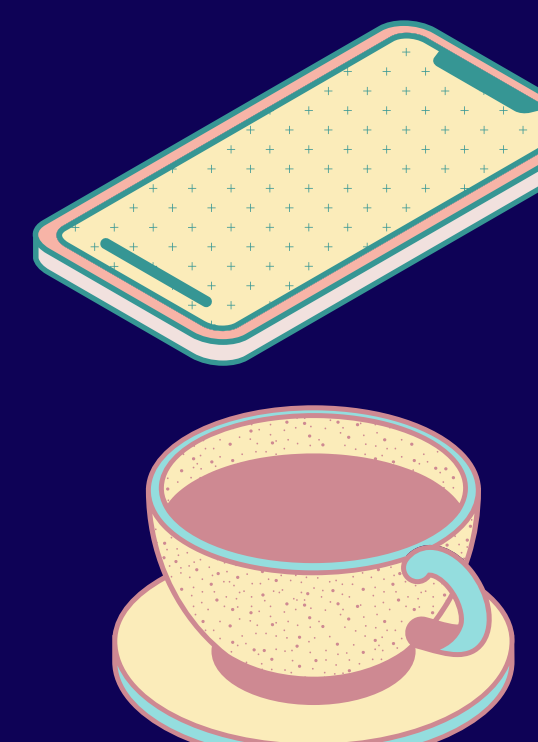

leer en línea

# Leer fuera de línea

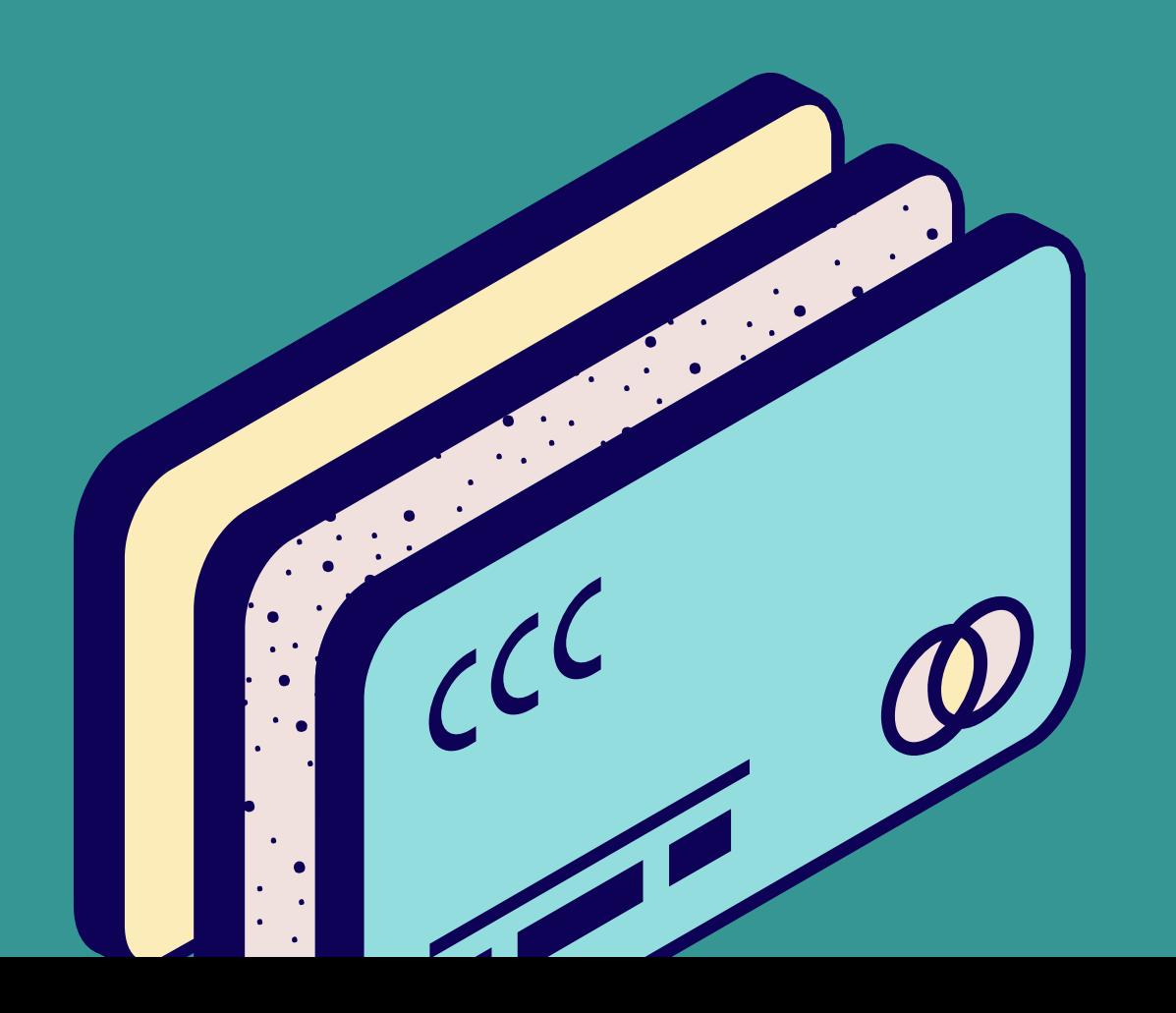

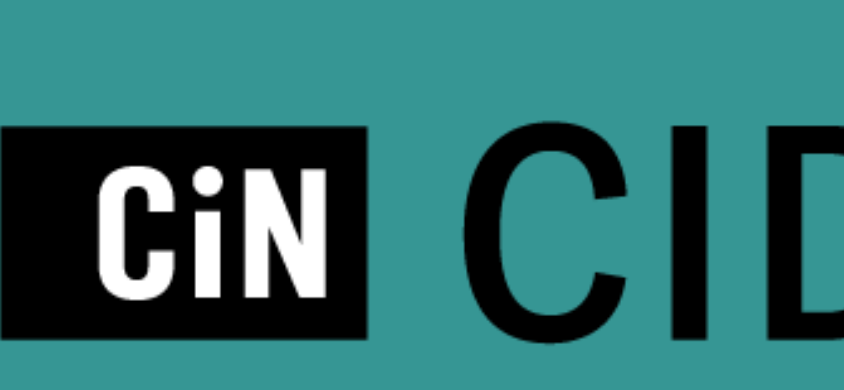

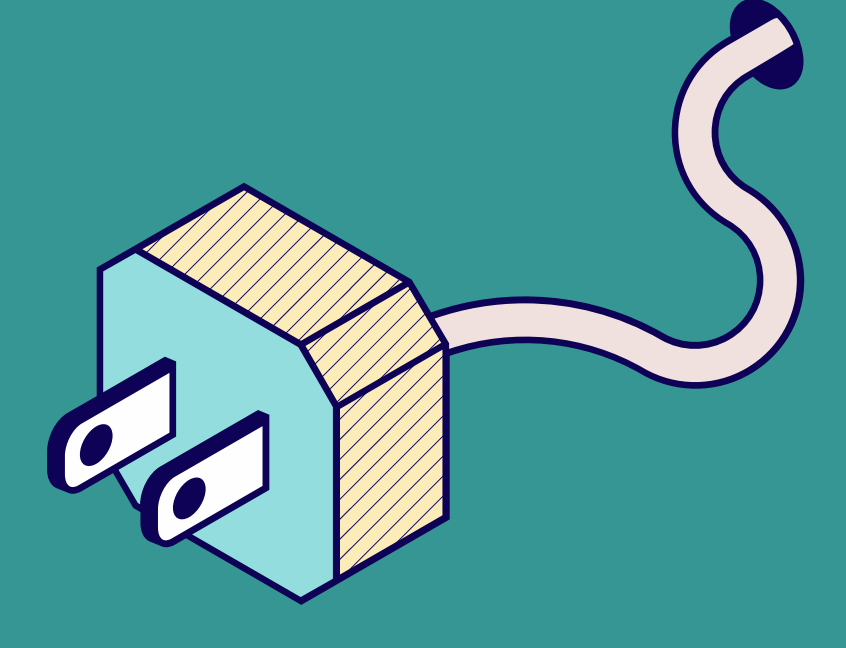

# **CID** Colección<br>Interuniversitaria Digital

### **tipo de archivos** formato web: solo lectura en línea formato epub y pdf: permite lectura fuera de línea

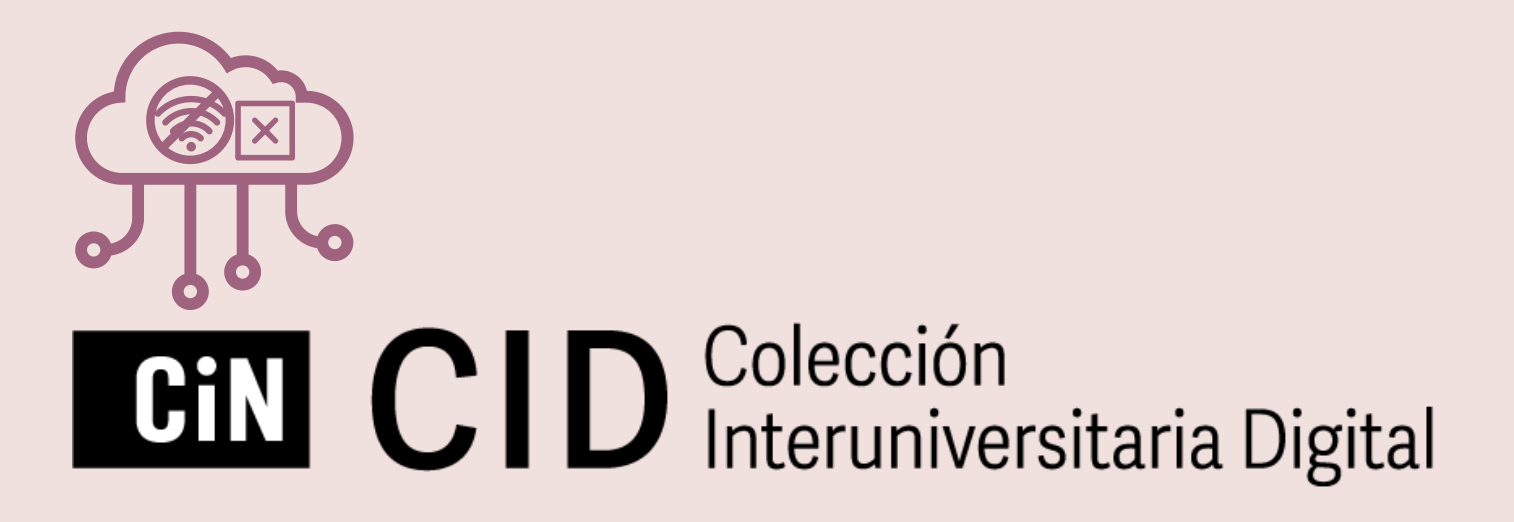

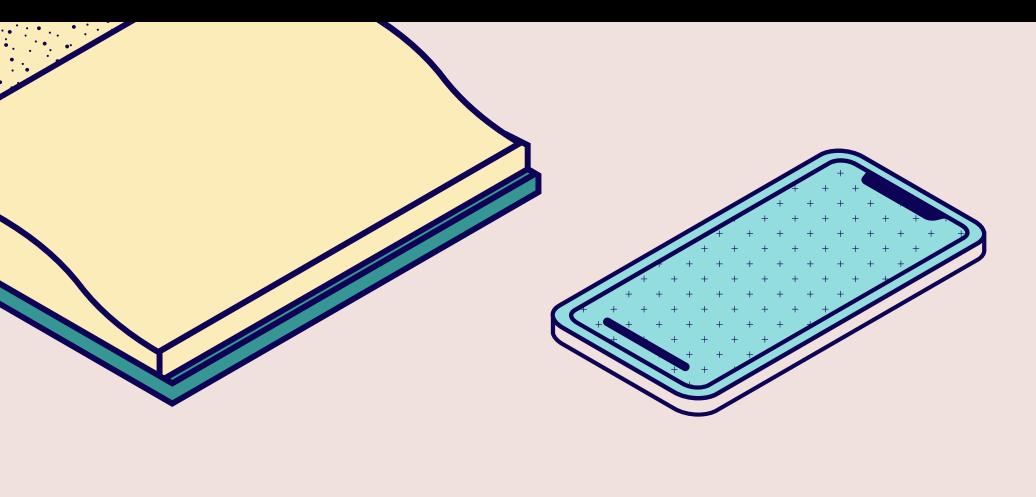

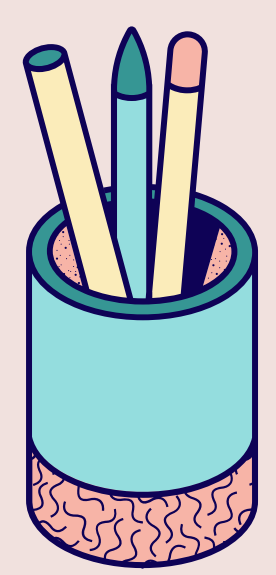

### Cómo leer fuera de línea

### **PASO**

#### **Configura tu perfil**

Ingresa a la Colección Interuniversitaria Digital (CID- BIDI). Accede al Menú principal → Mi perfil -> Crea una Clave de lectura en Nueva contraseña, repítela y selecciona Enviar

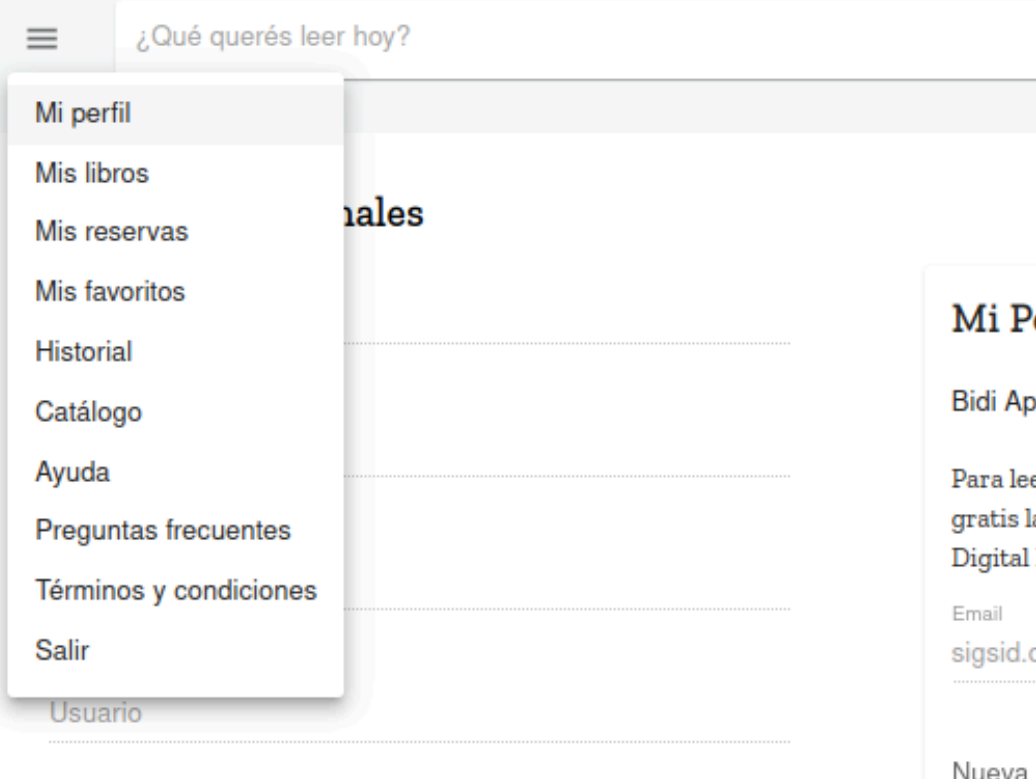

ivueva ci

Repetir

La contraseña se cambió con éxito. Puedes utilizarla para ingresar a la app.

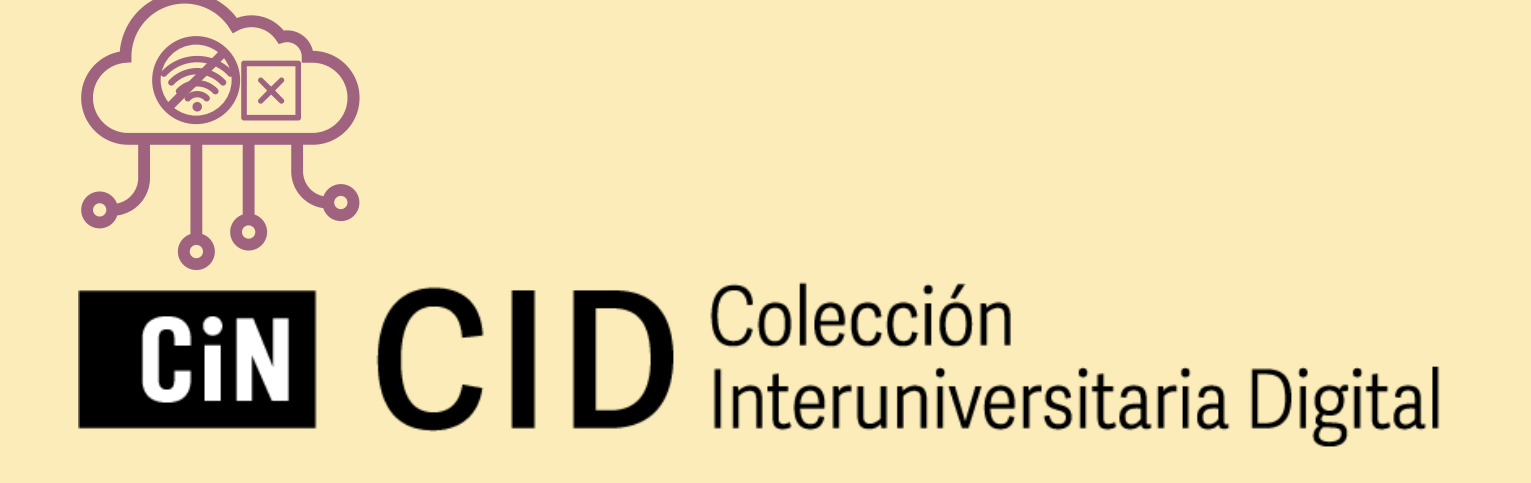

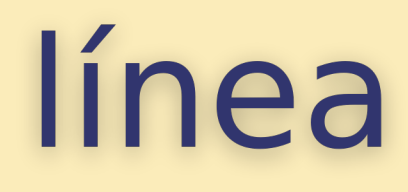

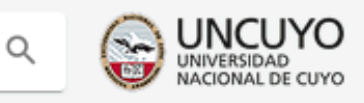

#### erfil

op y Adobe Digital Editions - Clave de lectura

er tus libros, completa los siguientes datos y descarga a App de Bidi en tus dispositivos móviles y Adobe Editions para tu PC.

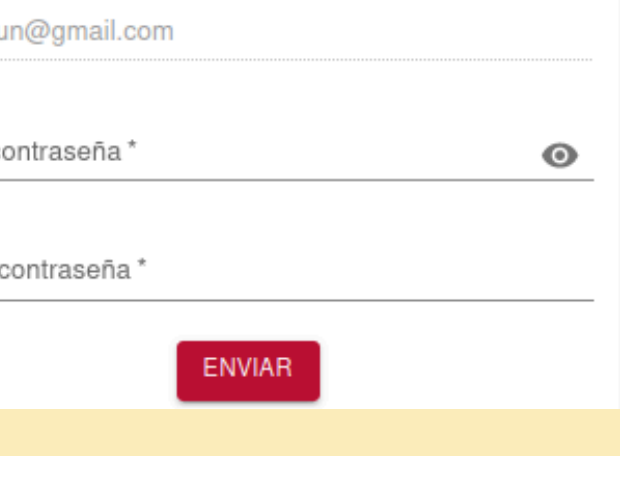

 $\times$ 

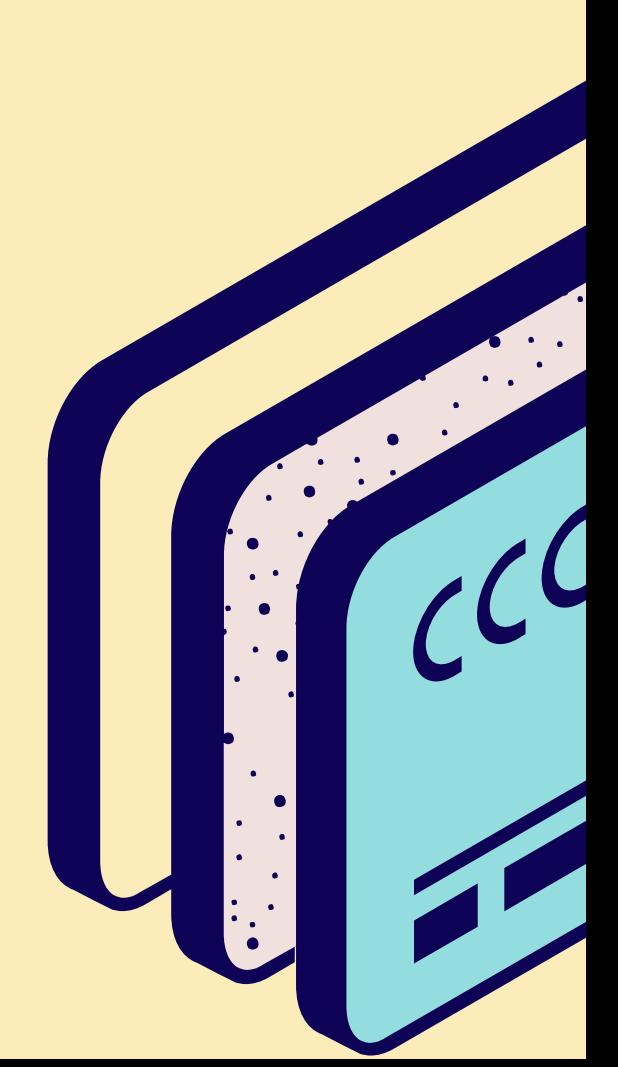

Según el dispositivo que uses deberás descargar una App de lectura. Al final de la página de la CID tienes el link directo para descargar.

Android y iOS/iPAD: **Bidi App** 

PC/Notebook con Windows o Mac: **[Adobe Digital Editions](https://www.adobe.com/la/solutions/ebook/digital-editions/download.html) M** Adobe

A No corre en Sistema operativo Linux.

Descarga nuestra app.

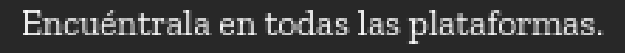

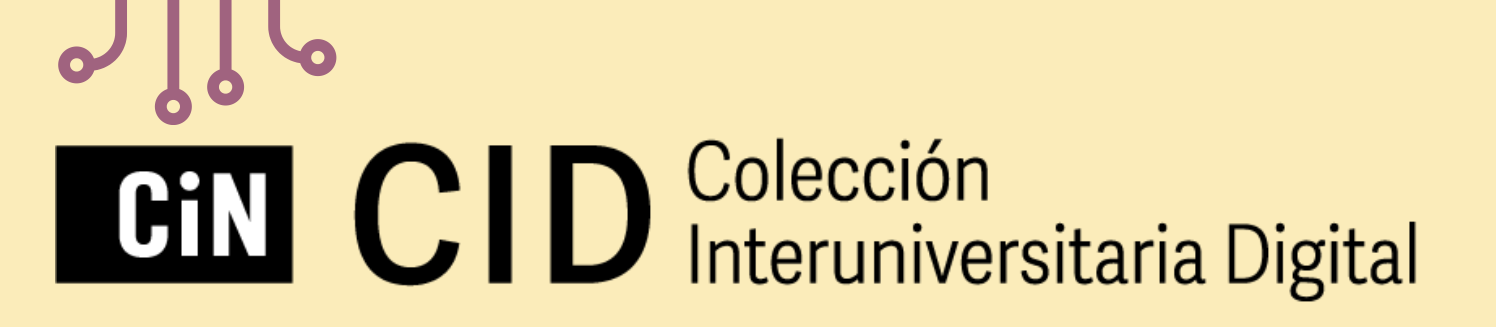

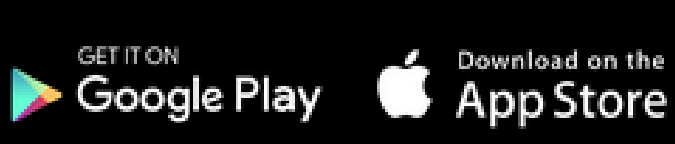

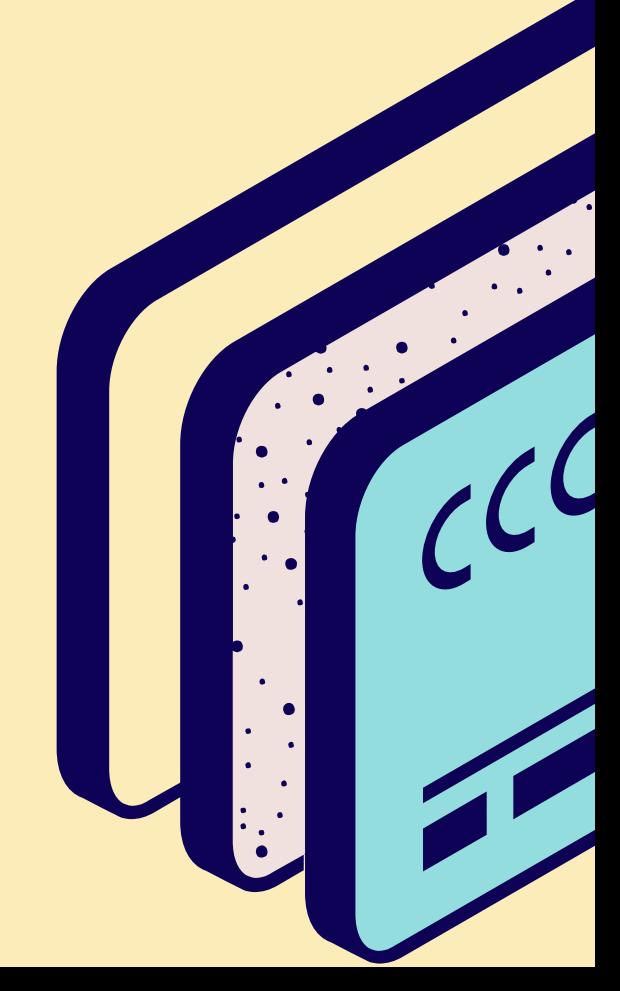

### Cómo leer fuera de línea

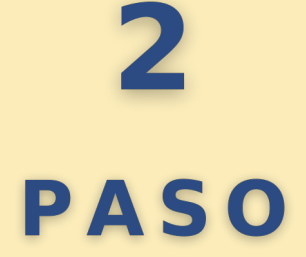

#### **App de lectura**

### Cómo leer fuera de línea

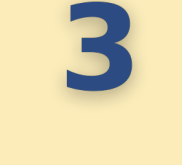

#### **PASO**

#### **Vincular la cuenta con App**

Cuando ya tienes instalada la app o el programa deberás ingresar tu **dirección de correo electrónico**, con el que se te registró en la biblioteca, y la **clave de lectura** (Paso 1). Luego **Ingresar** → **Aceptar Términos y Condiciones**. Así accedes a tu sesión en la CID (Bidi), sincronizada, a través de un dispositivo. Una vez que encuentres un libro de tu interés, verás la opción de **Descargar** y luego de que se realice la descarga, podrás leerlo fuera de línea, por el período de tiempo que se te ha prestado.

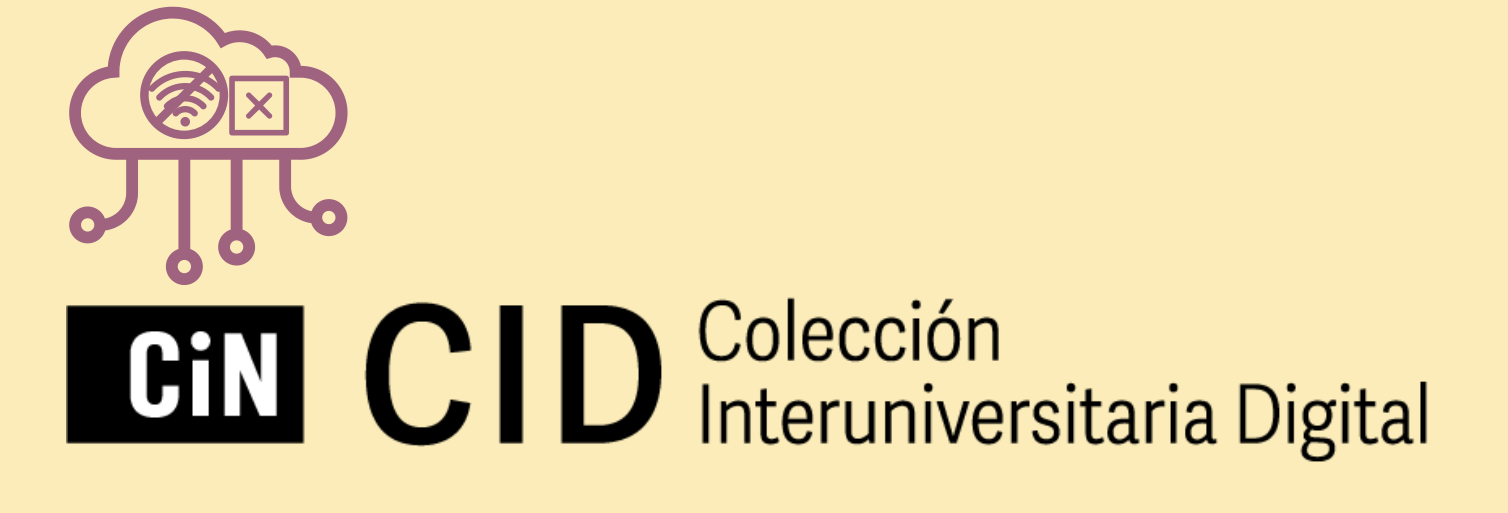

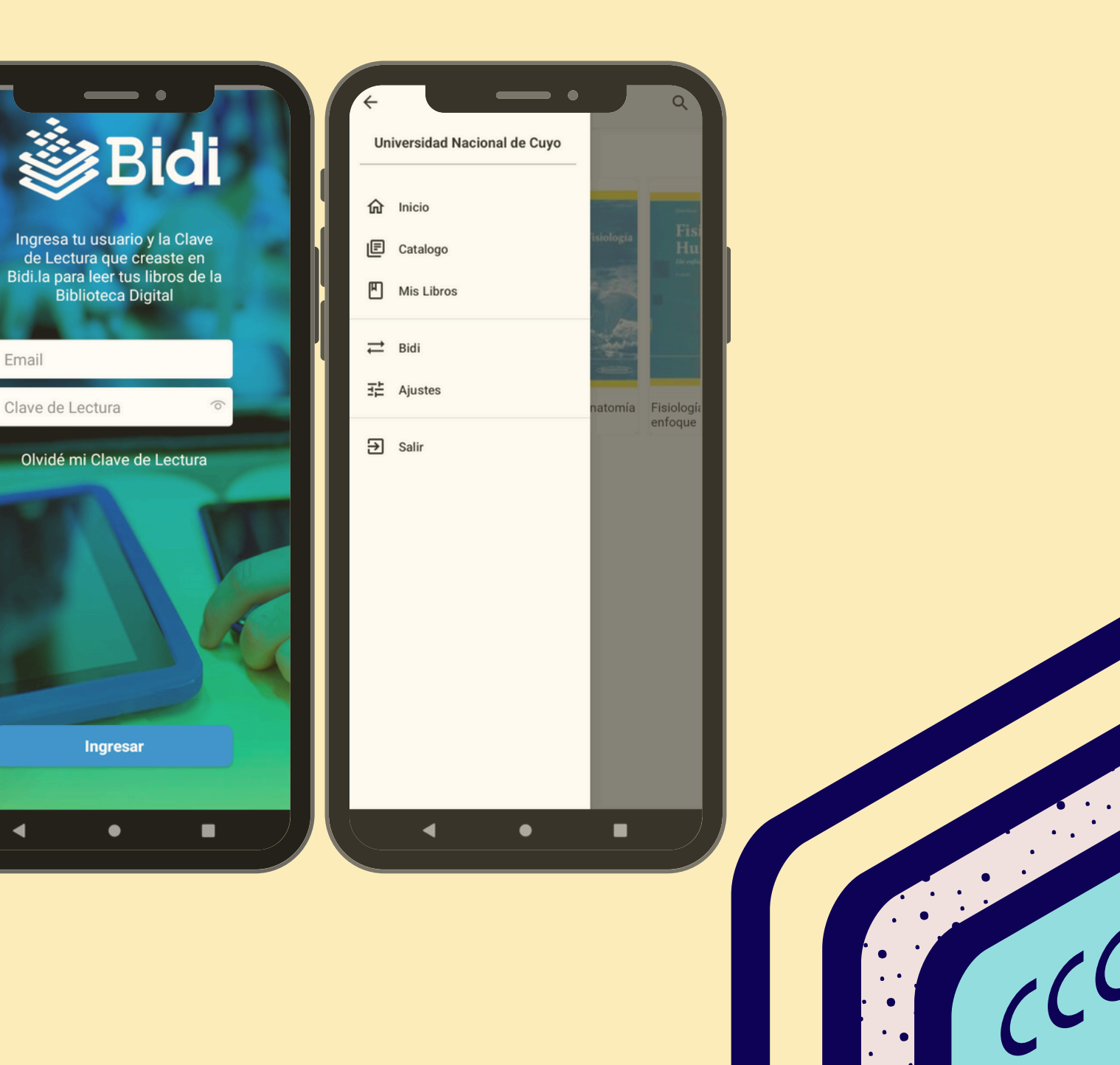

### Cómo leer fuera de línea

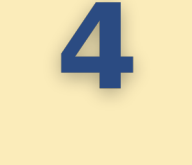

#### **PASO**

- a) Instalar Adobe Digital Editions
- b) Descargar el ebook desde la CID
- c) En las descargas, sobre el archivo ebook deberás escoger **Abrir con** (con el botón derecho del mouse) y seleccionar Adobe Digital Edition.
- d) Autorizar el equipo desde Adobe Digital Edition: completando el Proveedor, el ID de Adobe y la contraseña. Para ello puedes seleccionar "**BIDI**" como **Proveedor** e ingresar tu dirección de correo electrónico y la **clave de lectura** como contraseña, confirmada anteriormente (Paso 1). Otra opción es tildar la opción **Deseo autorizar mi equipo sin un ID**.

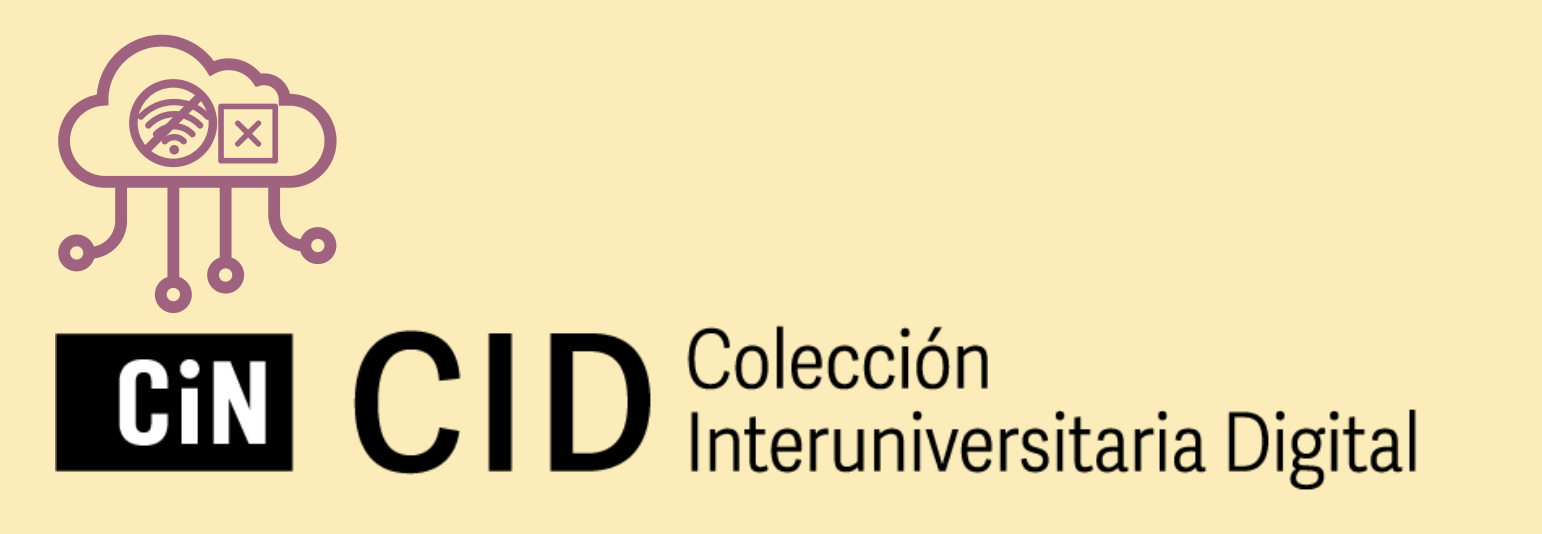

#### Autorizar el equipo

Si autoriza su equipo, podrá Transferir fácilmente cual Leer elementos protegid Restaurar contenido a pa

#### dor y, a continuación, es

Proveedor

ID de Adobe:

Contraseña

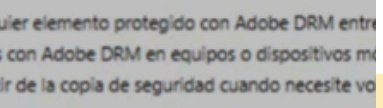

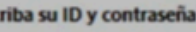

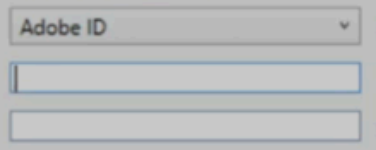

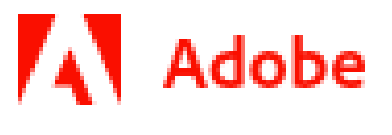

#### **Vincular la cuenta con Adobe Digital Editions**

### Más información sobre la CID

### **VER VIDEO**

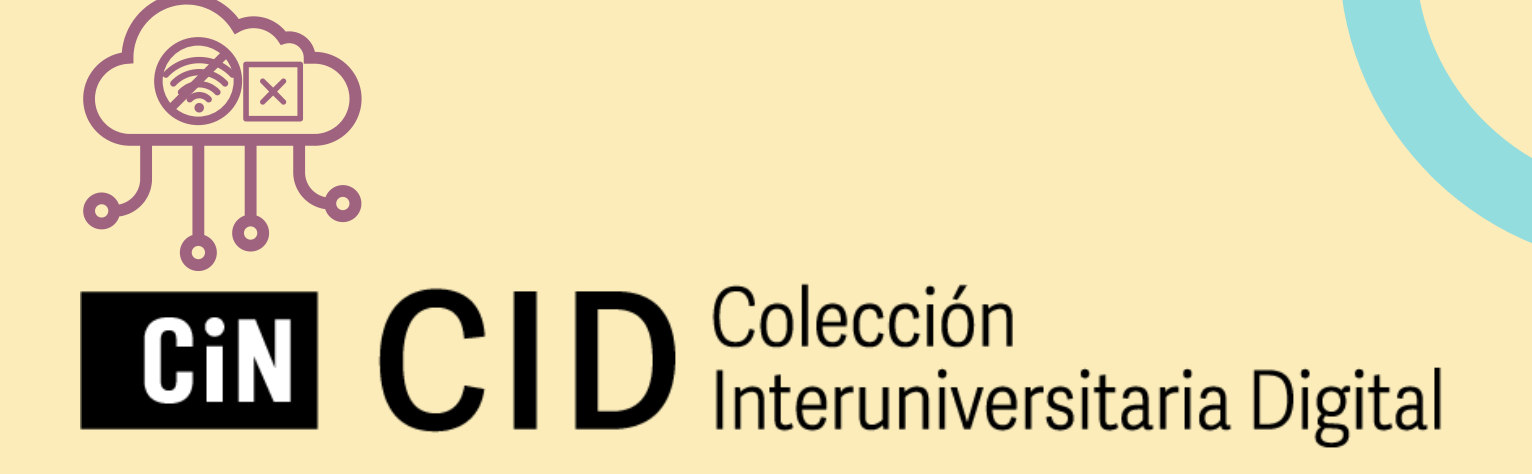

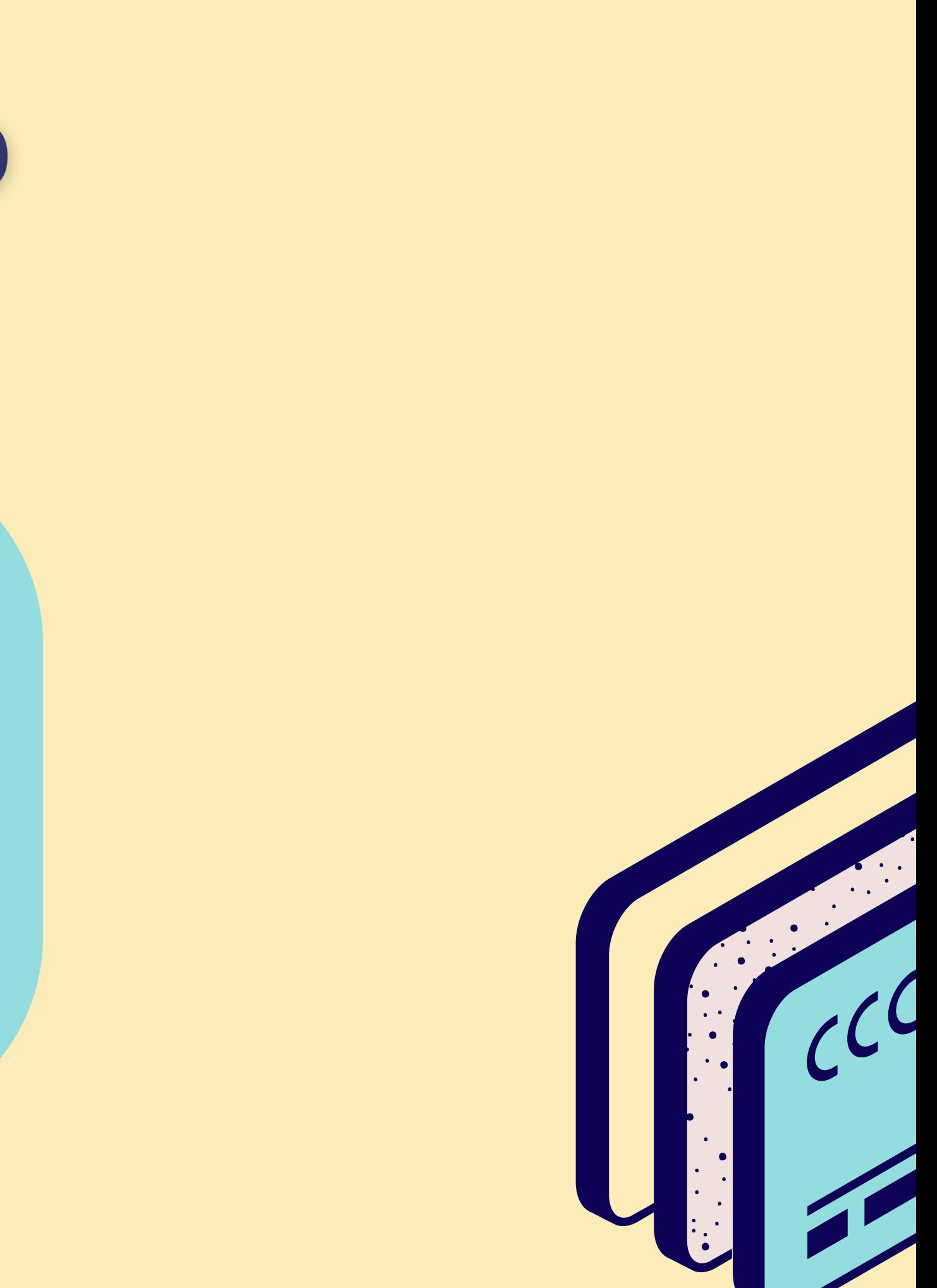

# Leer fuera de línea

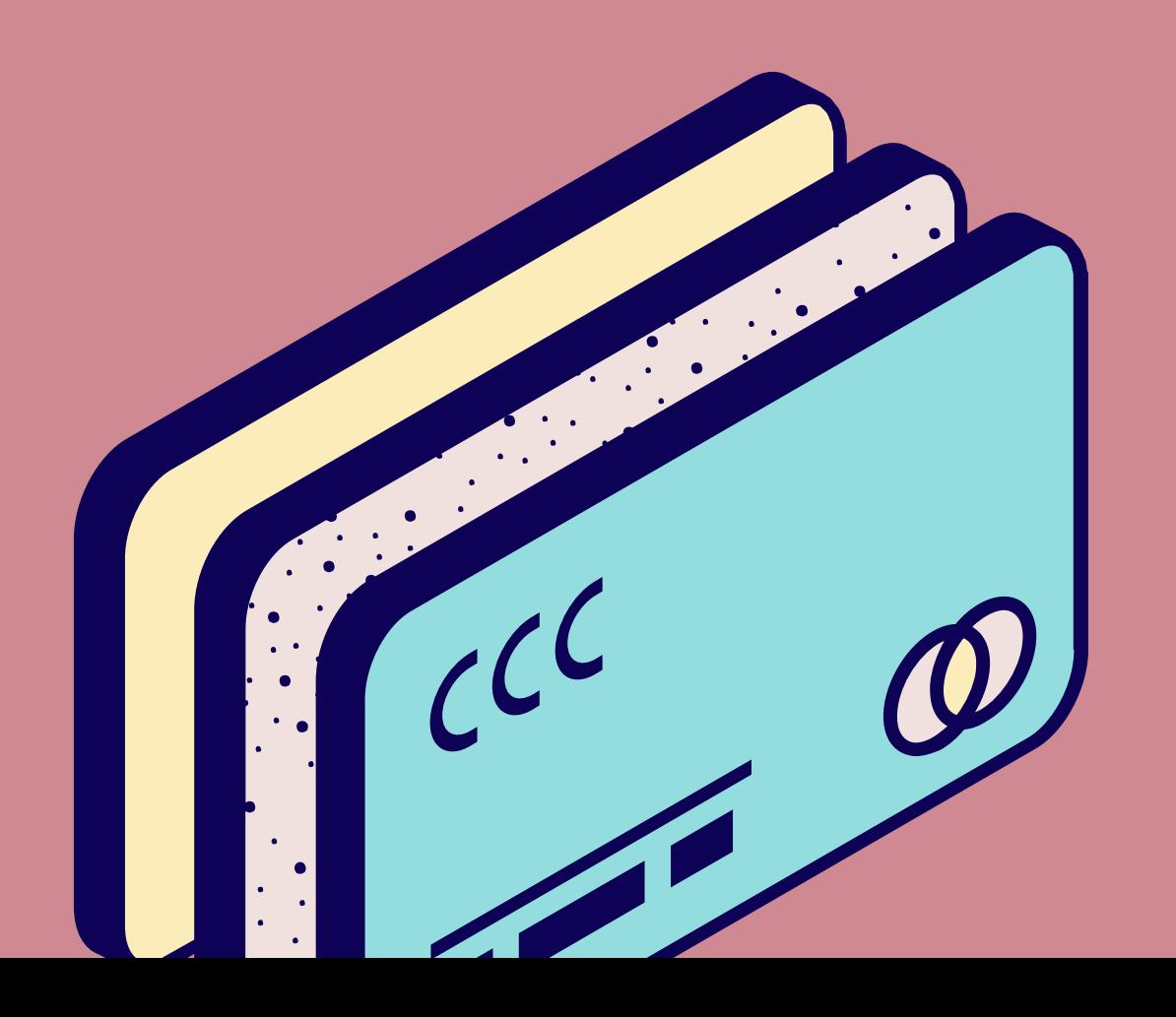

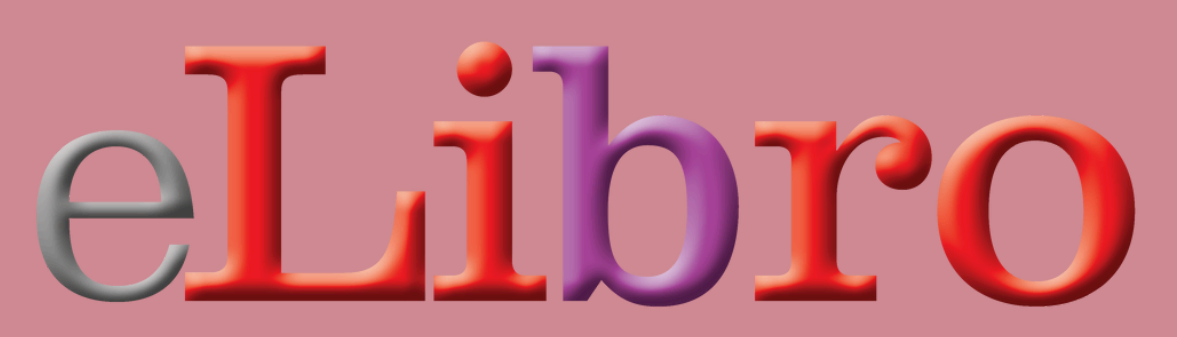

 $\bullet$ 

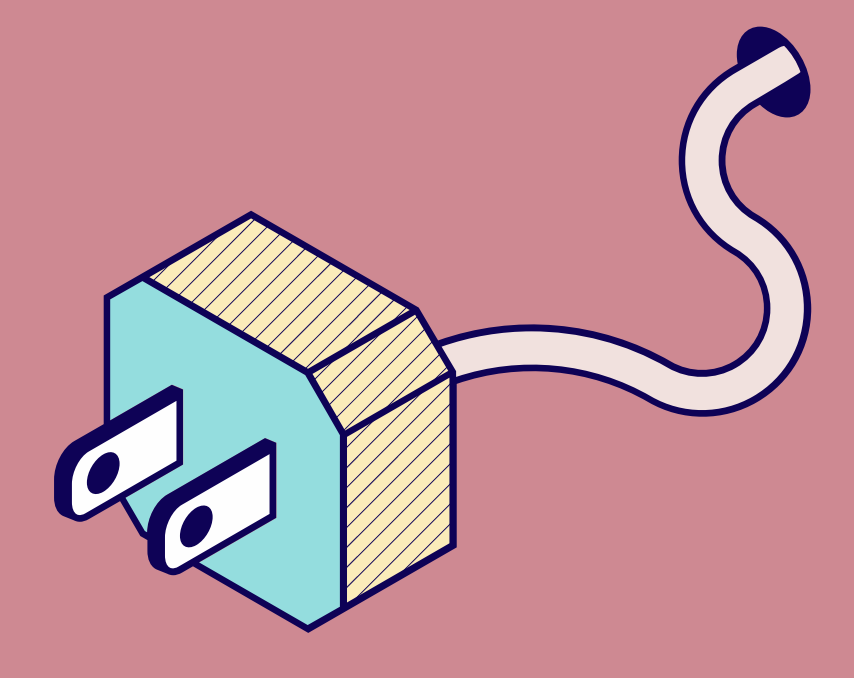

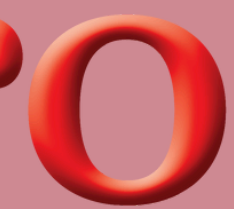

 $\bullet$ 

Una vez que encuentres un material de tu interés, **Agrégalo a tu Estantería**. En la ficha del libro, luego de hacer clic en el título, verás la opción de **Descargar**, en el menú debajo de la tapa. Selecciónala.

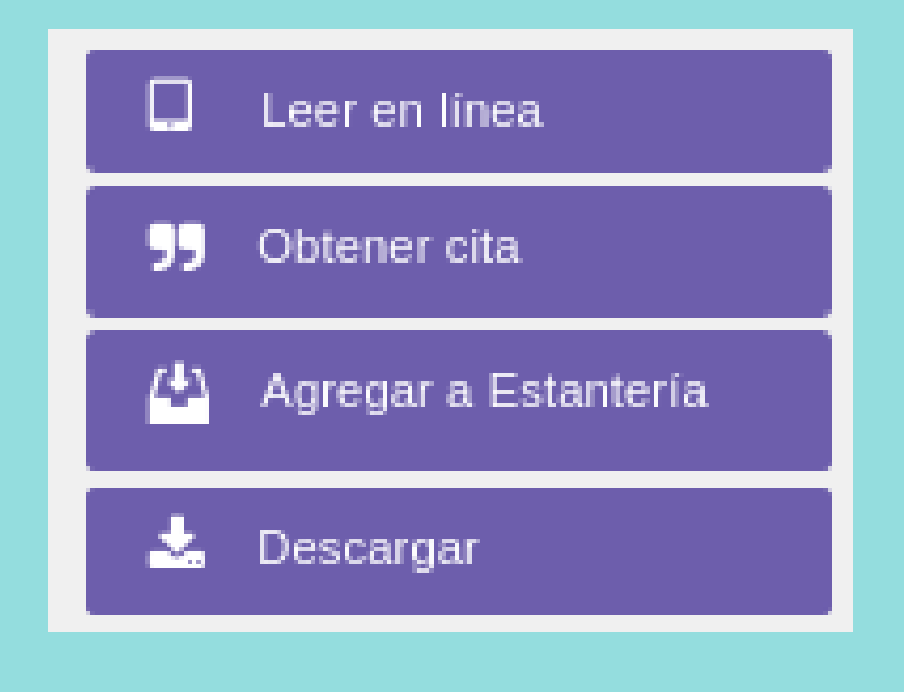

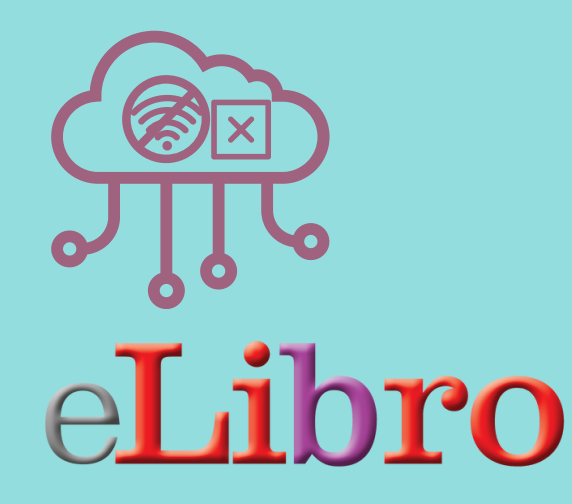

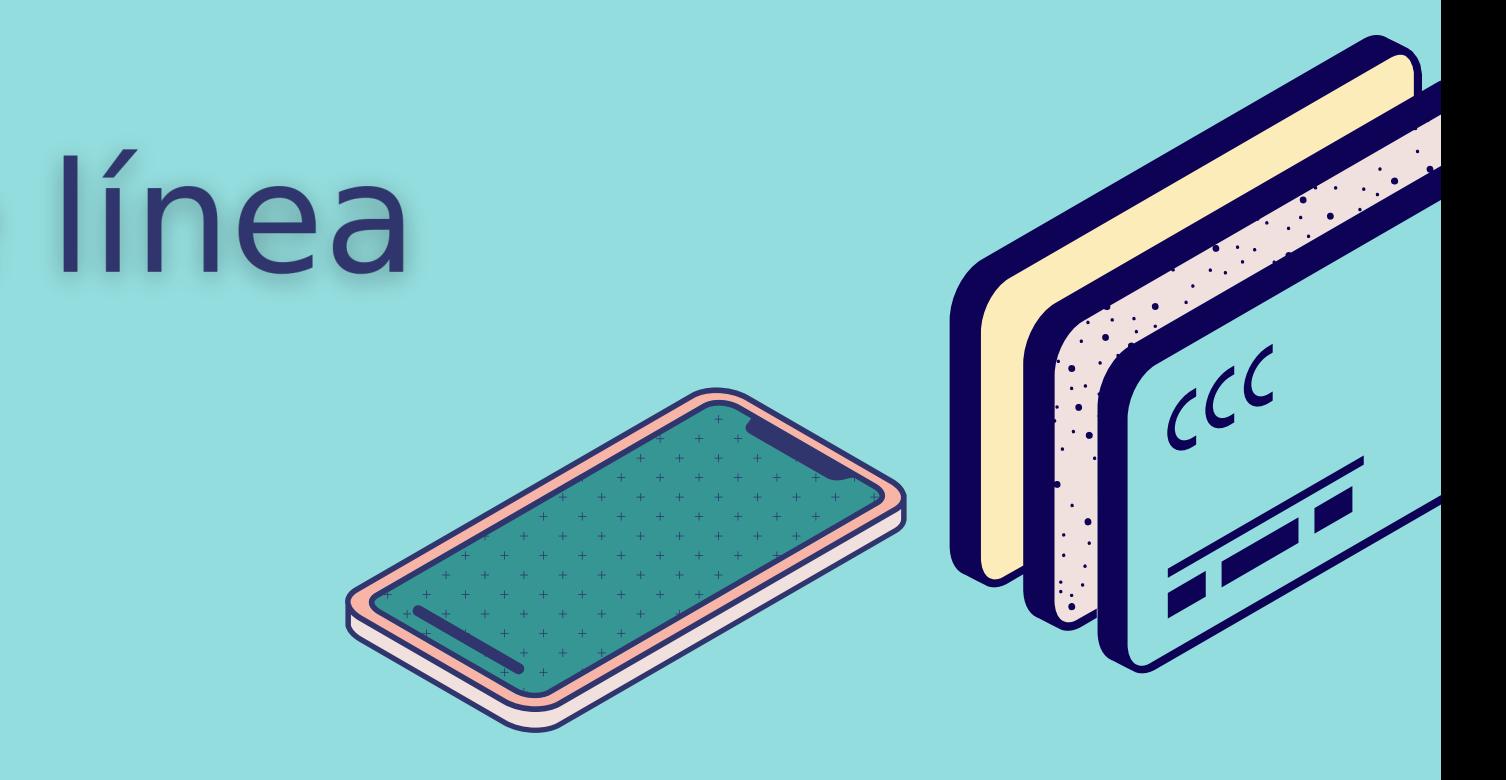

### Cómo leer fuera de línea

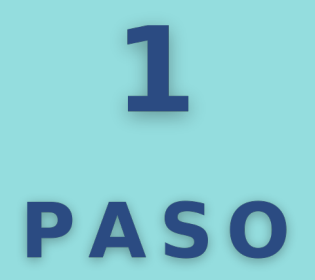

#### **Encuentra y descarga**

Luego deberás seleccionar la plataforma y descargar la aplicación: **Lector eLibro** (si aún no la tienes).

Verás las opciones disponibles y tienes que seleccionar según tu dispositivo y sistema operativo.

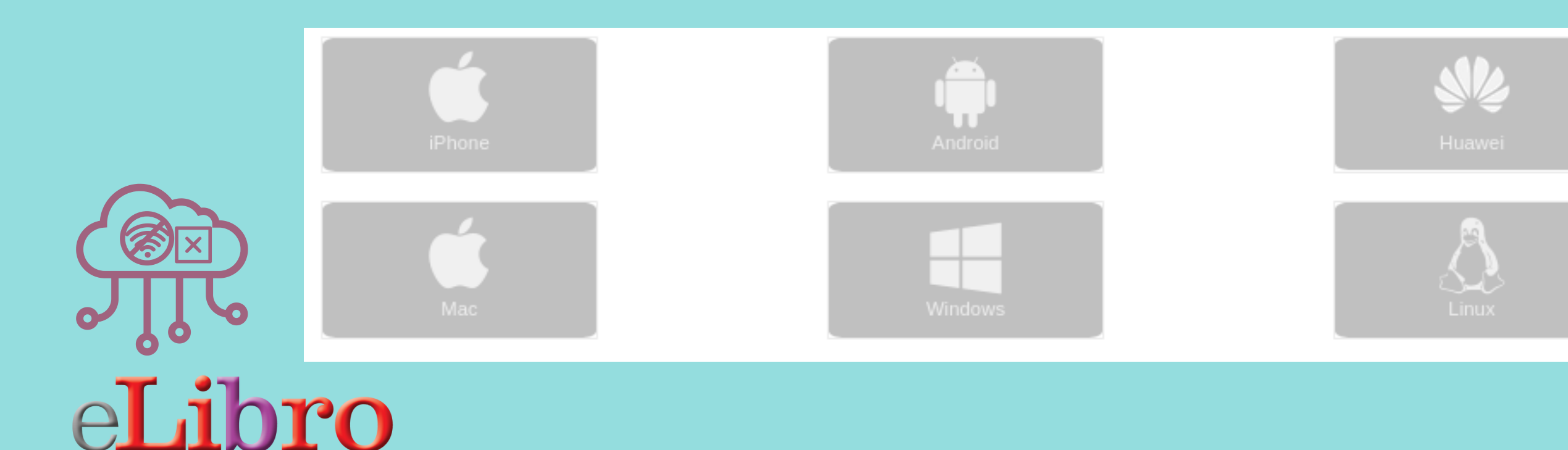

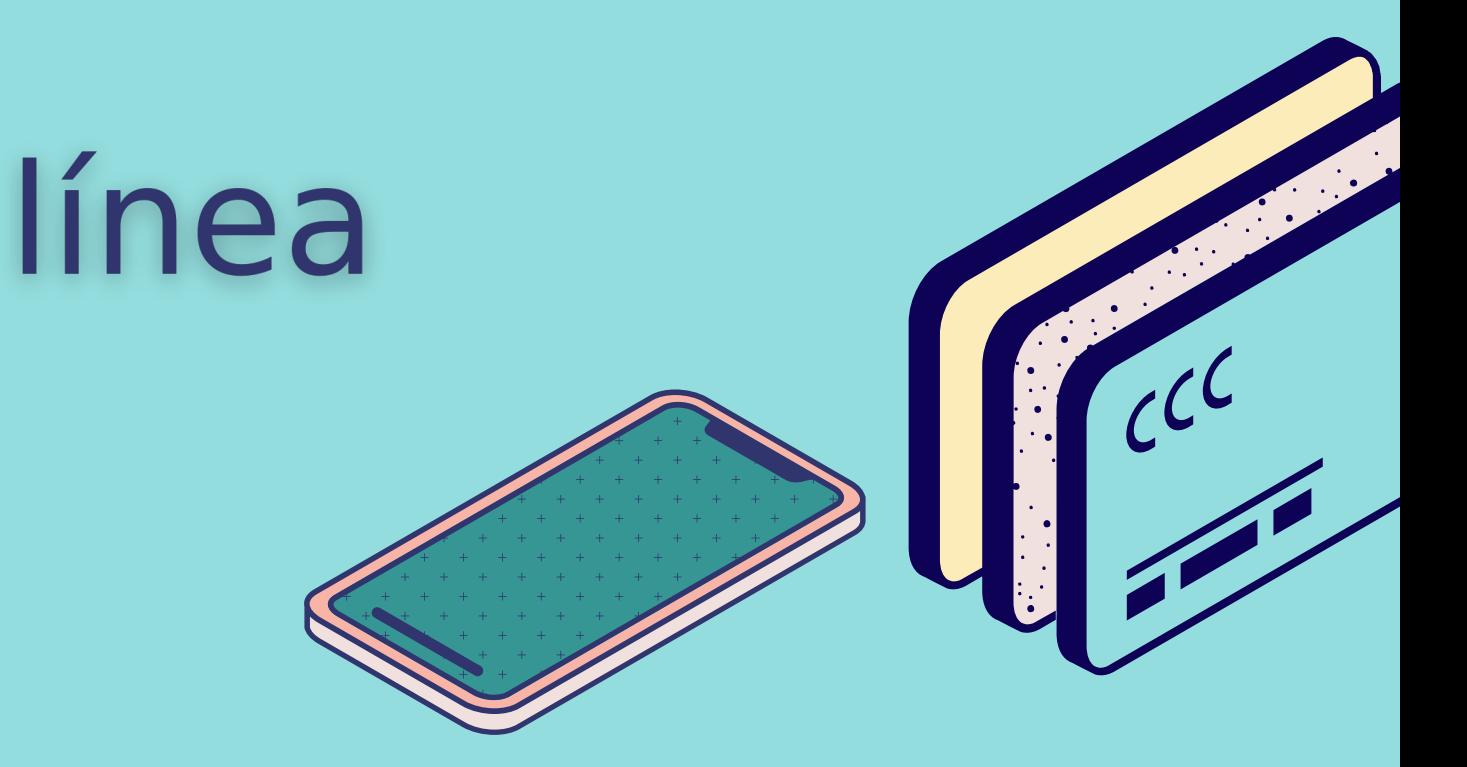

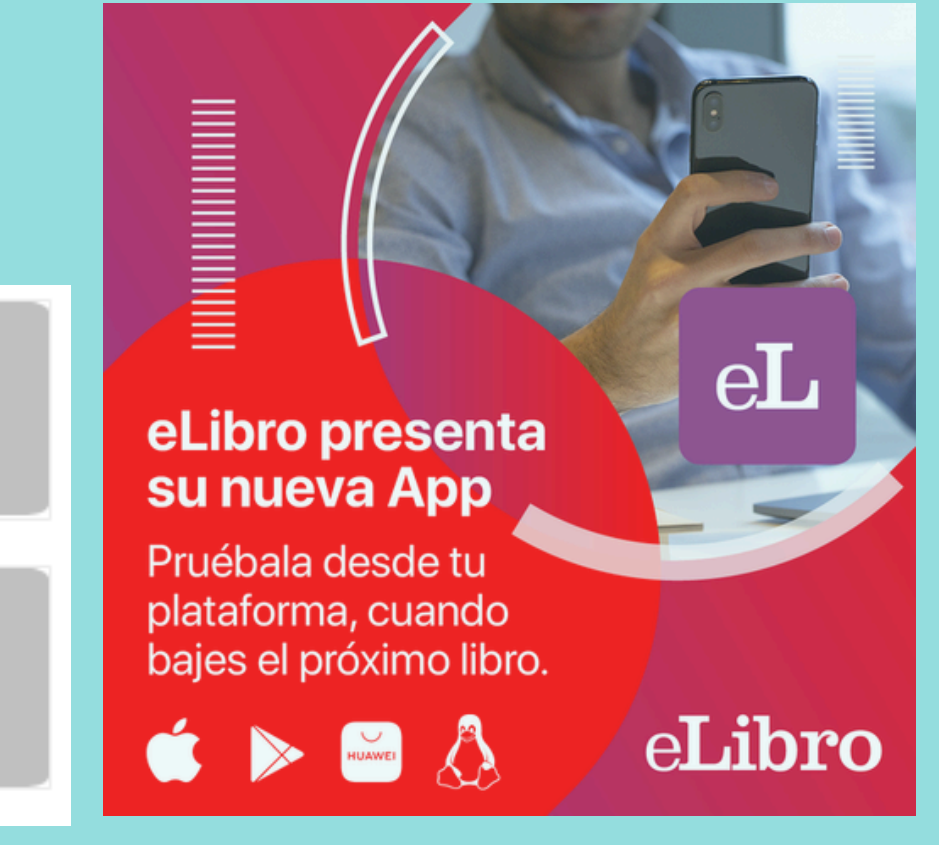

### Cómo leer fuera de línea

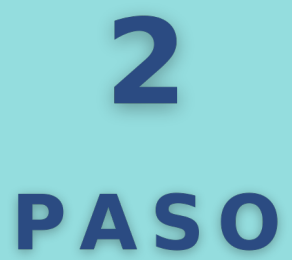

#### **Plataforma y aplicación**

Para sicronizar con tu cuenta de eLibro tienes dos vías: por medio de un pin o con códico QR. Ambos se encuentran disponibles desde tu cuenta de eLibro, en tu **perfil** bajo el apartado "**App móvil**". Puedes generar el **Pin de inicio de sesión**, de 6 dígitos, que luego colocarás en la app de eLibro para poder ingresar y ver los libros de tu estante.

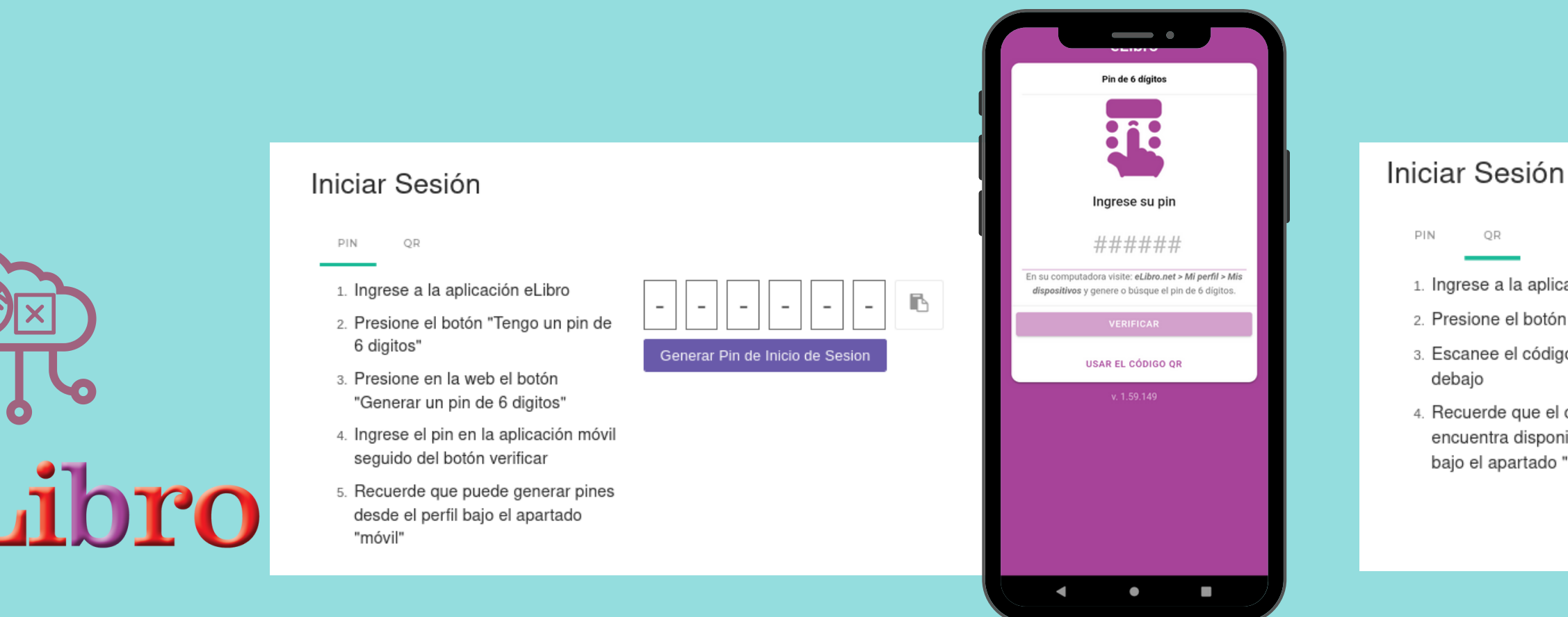

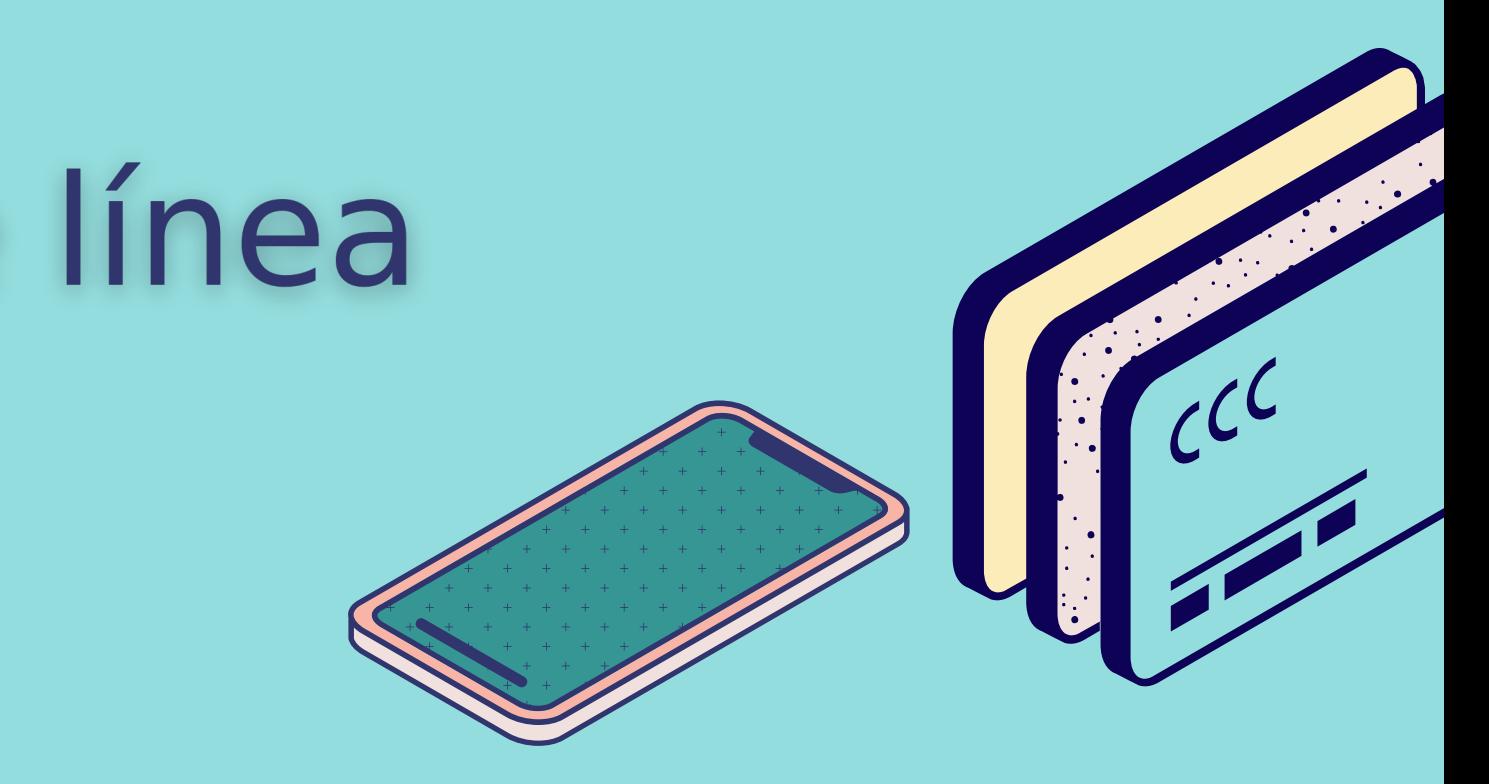

- 1. Ingrese a la aplicación eLibro 2. Presione el botón "Escanear ahora" 3. Escanee el código QR presentado
- 4. Recuerde que el código QR se encuentra disponible en su perfil baio el apartado "móvil".

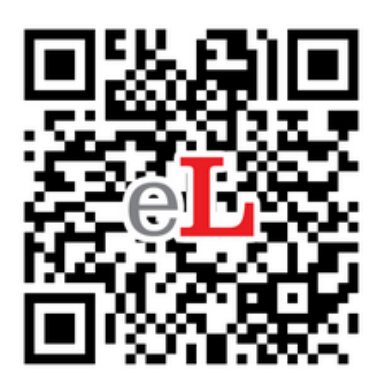

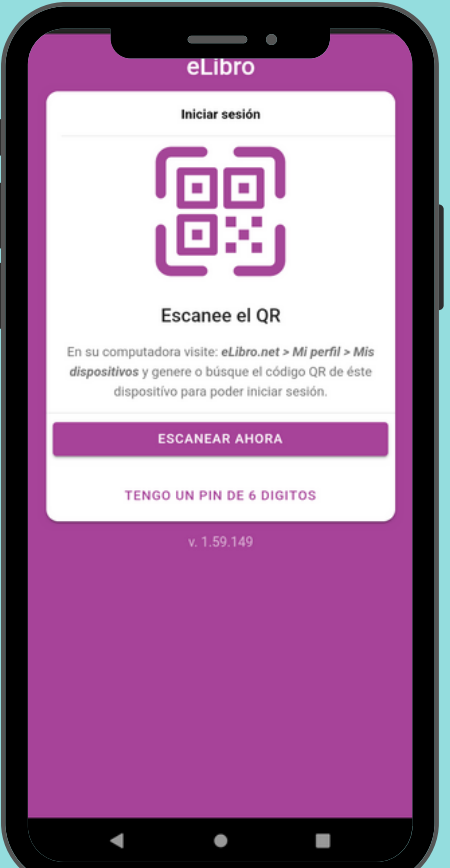

### Cómo leer fuera de línea

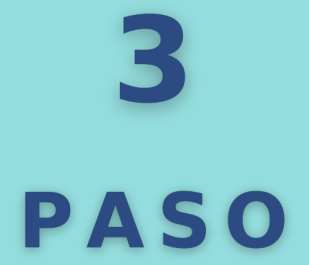

#### **Inicia sesión (#2)**

Haciendo click sobre algún libro de tu estantería, al seleccionar **Solicitar.** Luego seleccionar el **formato** (pdf o txt) y **Solicitar préstamo**. Luego se procesa la **descarga**. y una vez realizada es posible la **lectura fuera de línea.** Transcurrido el tiempo de préstamo el documento se cierra solo.

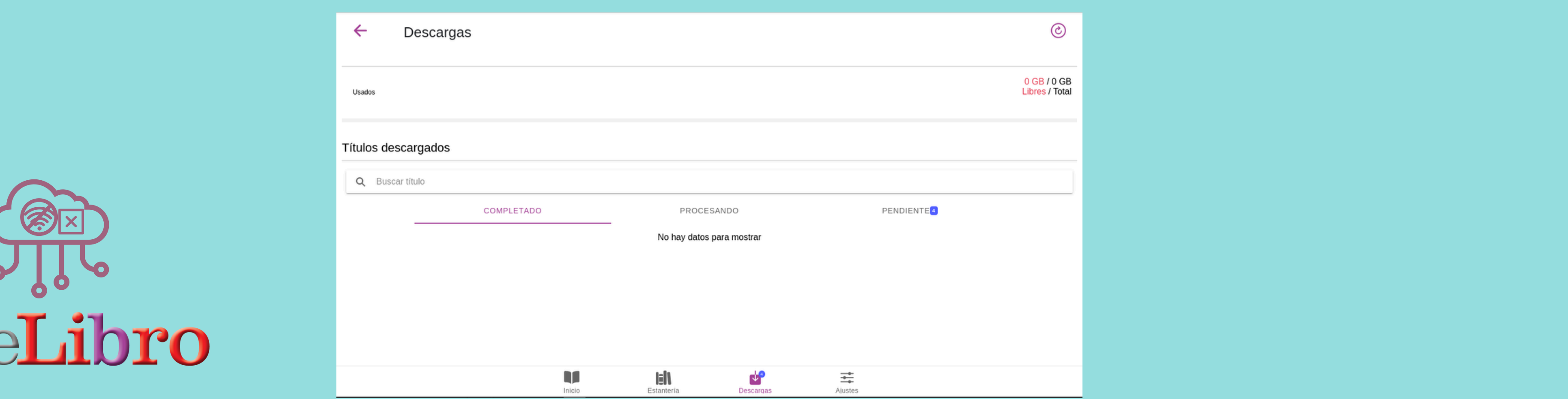

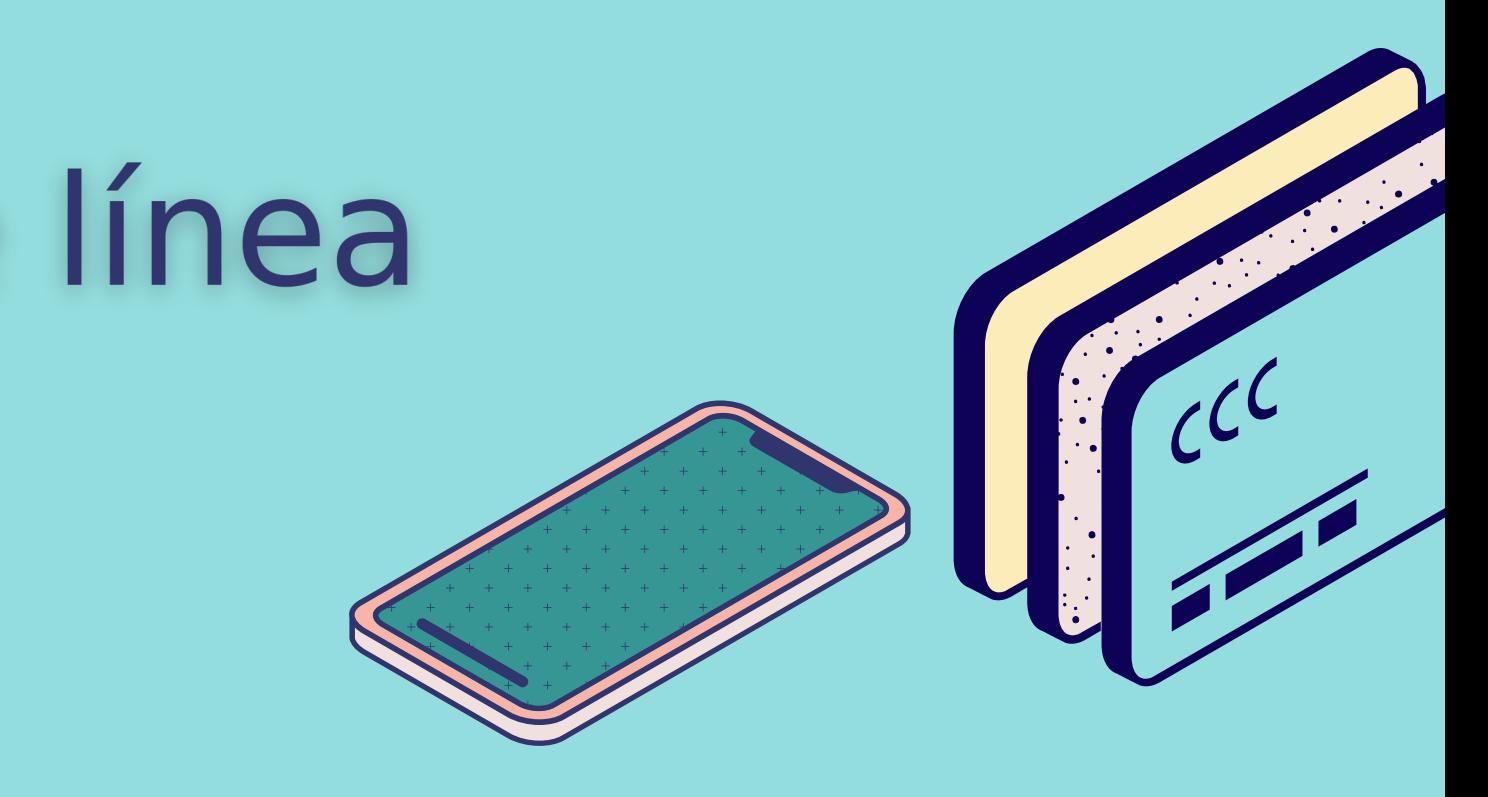

### Cómo leer fuera de línea

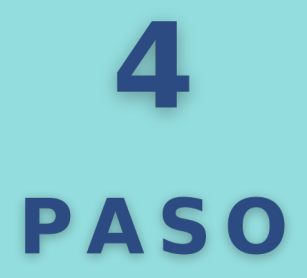

#### **Solicitar un préstamo (#3)**

Si tienes Linux tienes que hacer click con el botón derecho del mouse sobre el archivo descargado y seleccionar **Permitir ejecutar el archivo como un programa**.

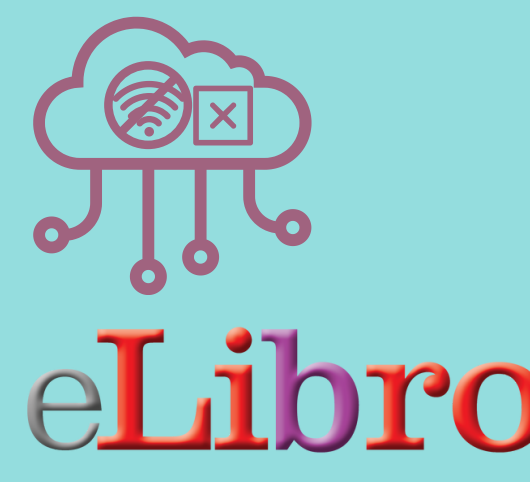

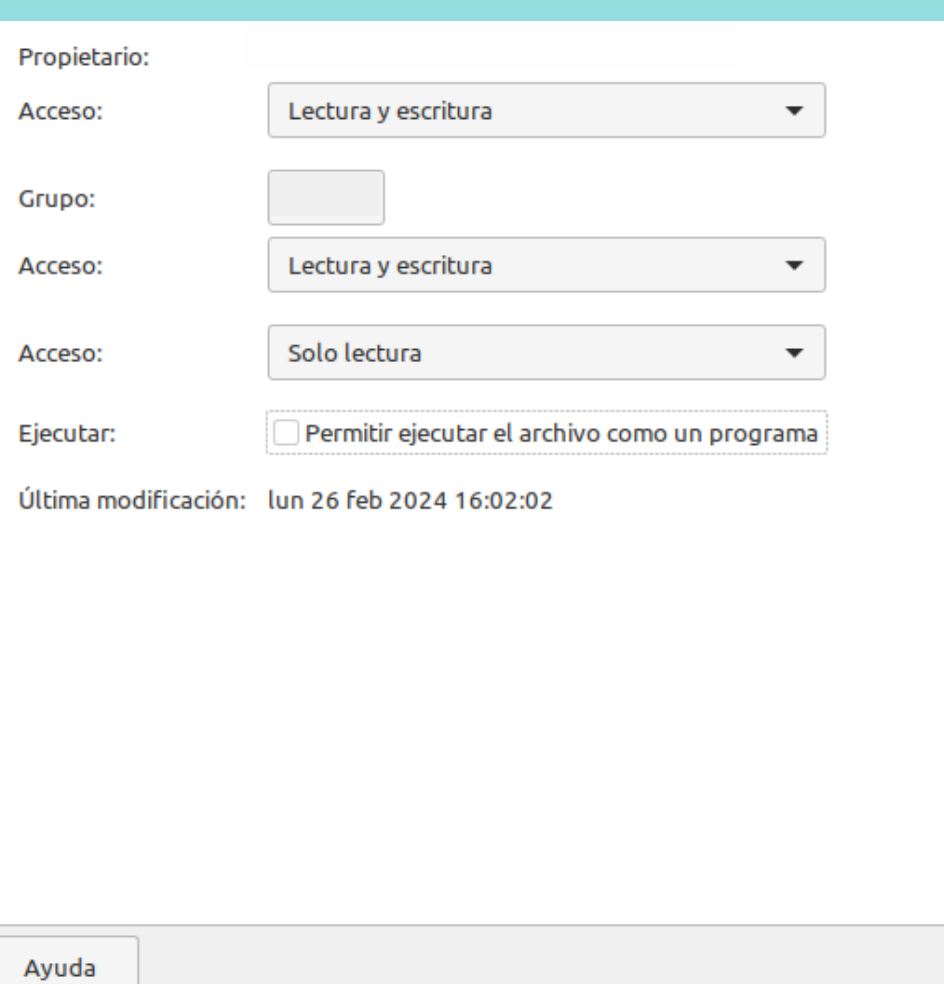

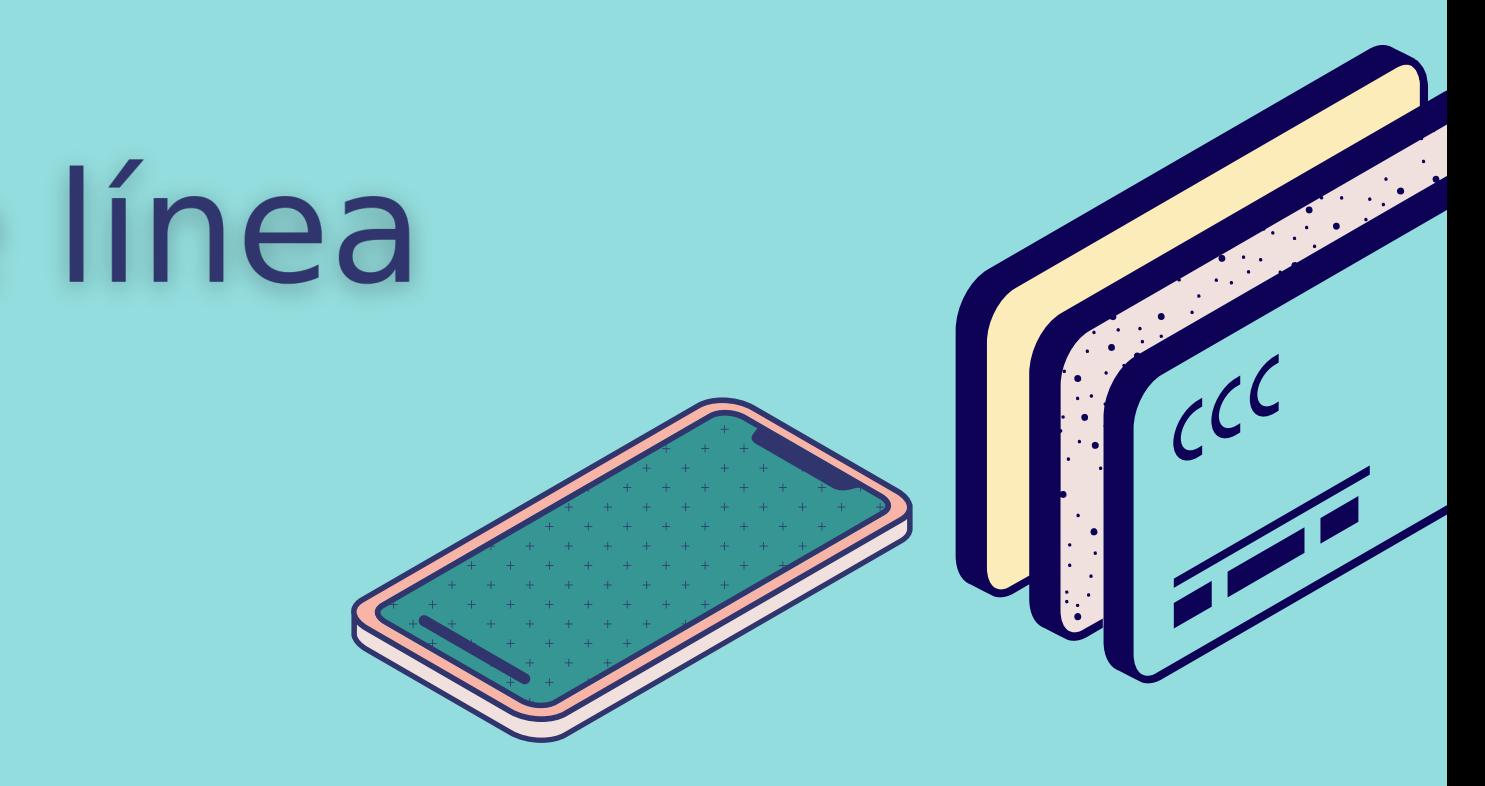

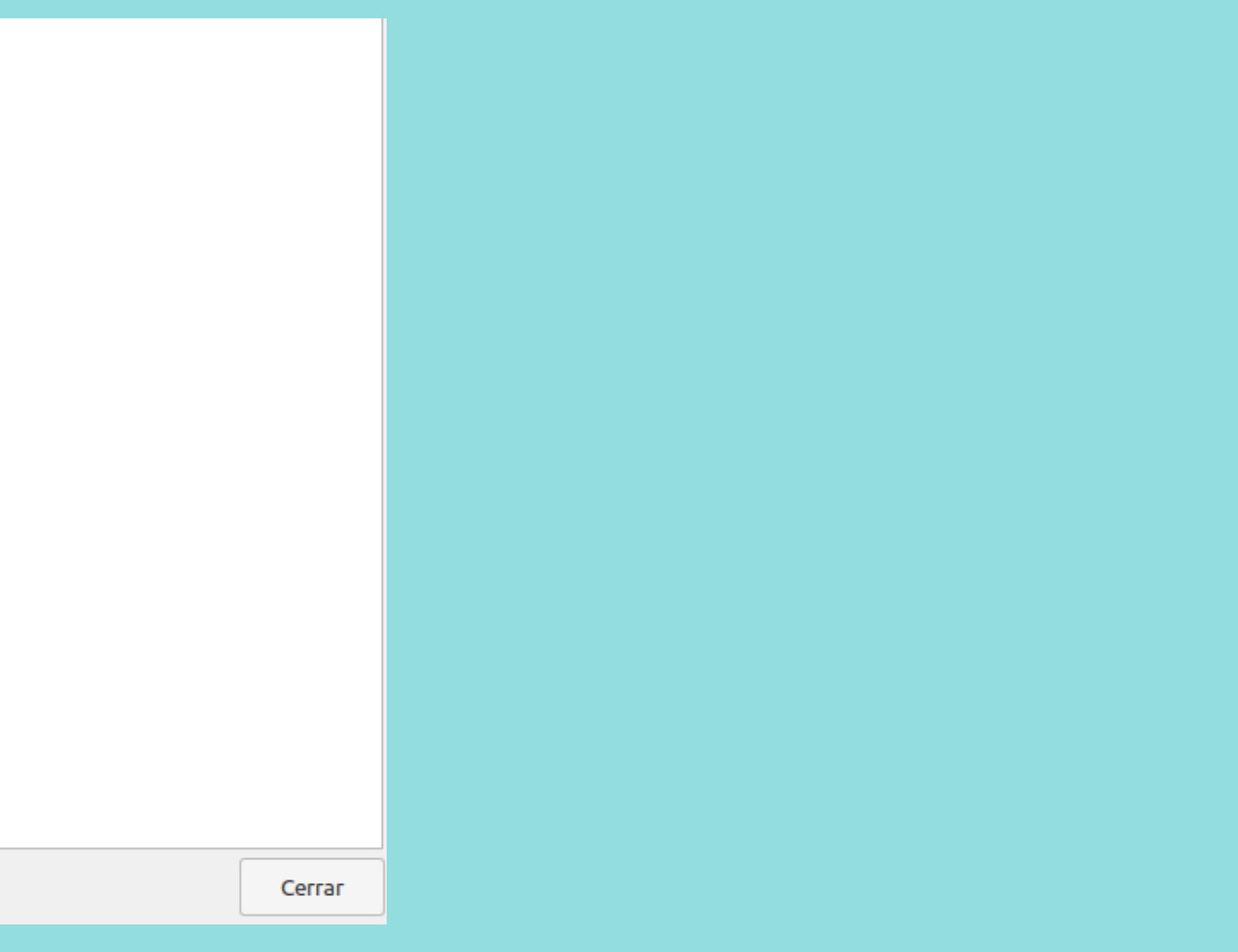

### Cómo leer fuera de línea

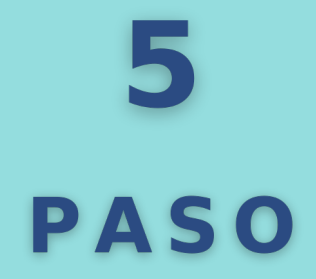

#### **Linux**

### Más información sobre eLibro

### **VER VIDEO**

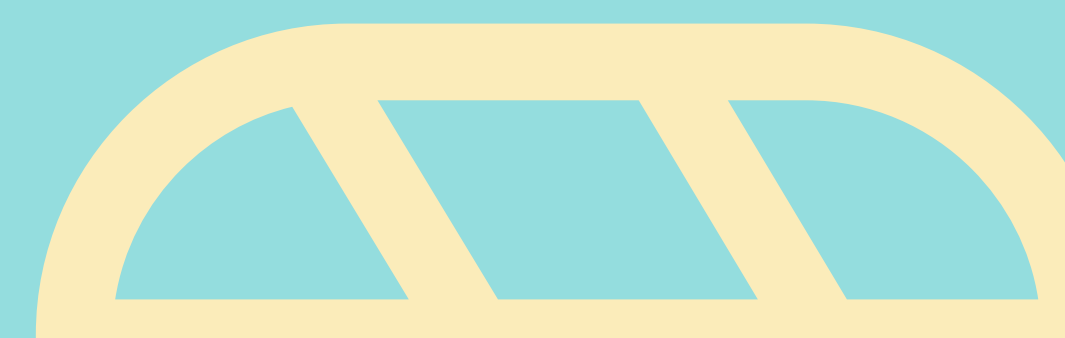

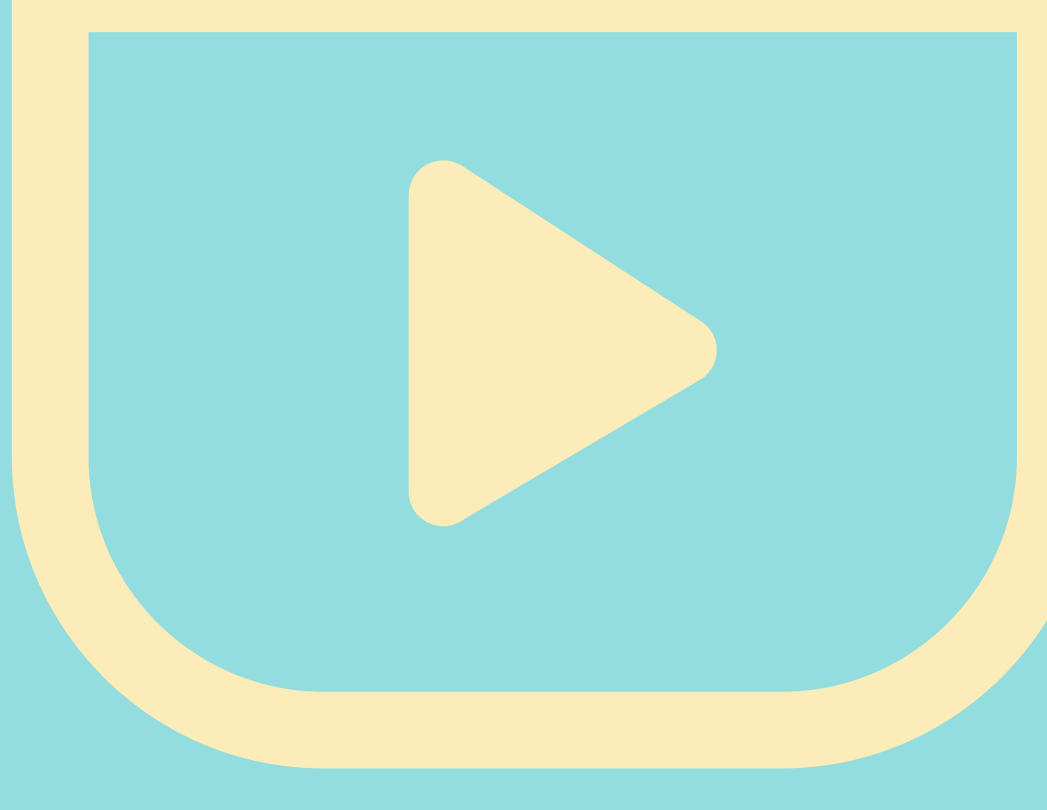

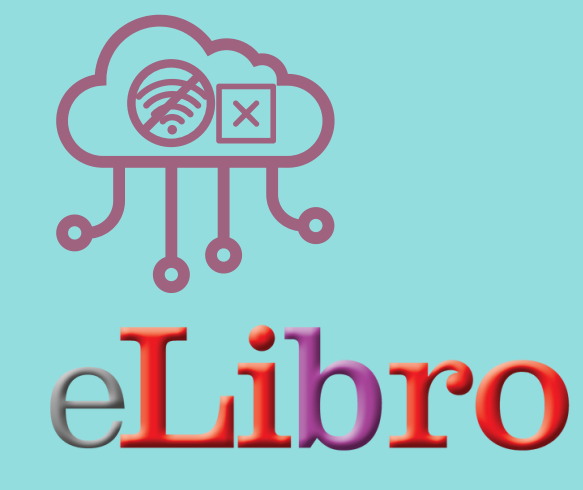

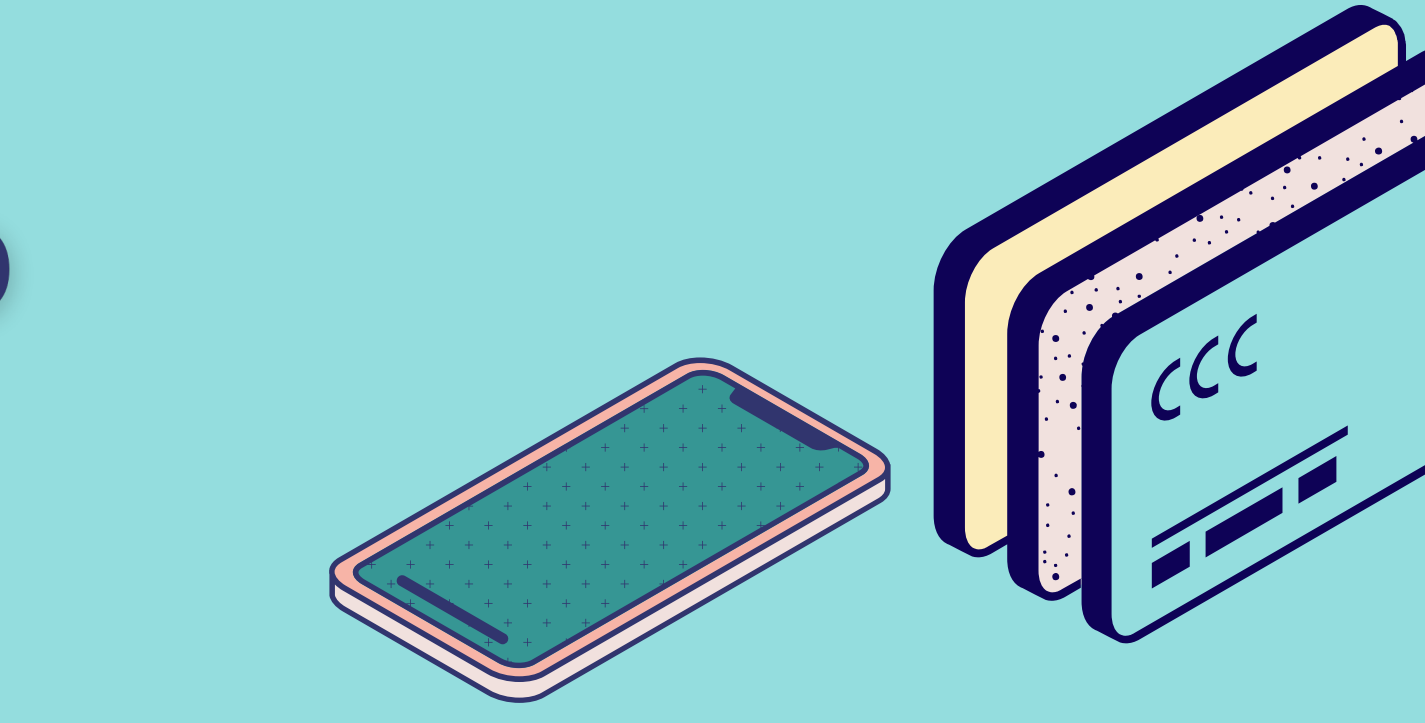

# alguna<br>alguna<br>pregunta?

¡Envíanosla! Esperamos que hayas aprendido algo nuevo.

### **[sid-alfin@uncu.edu.ar](mailto:sid-alfin@uncu.edu.ar)**

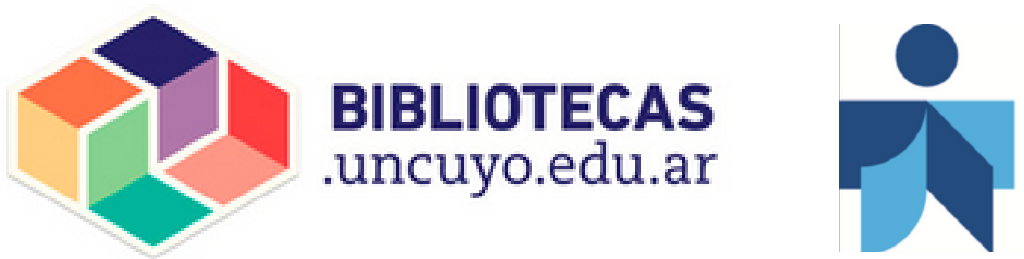

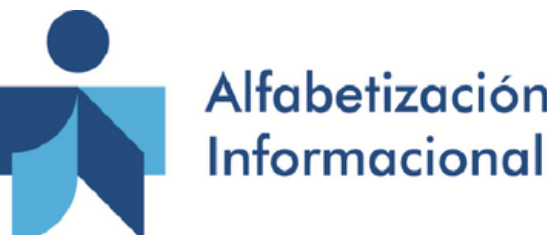

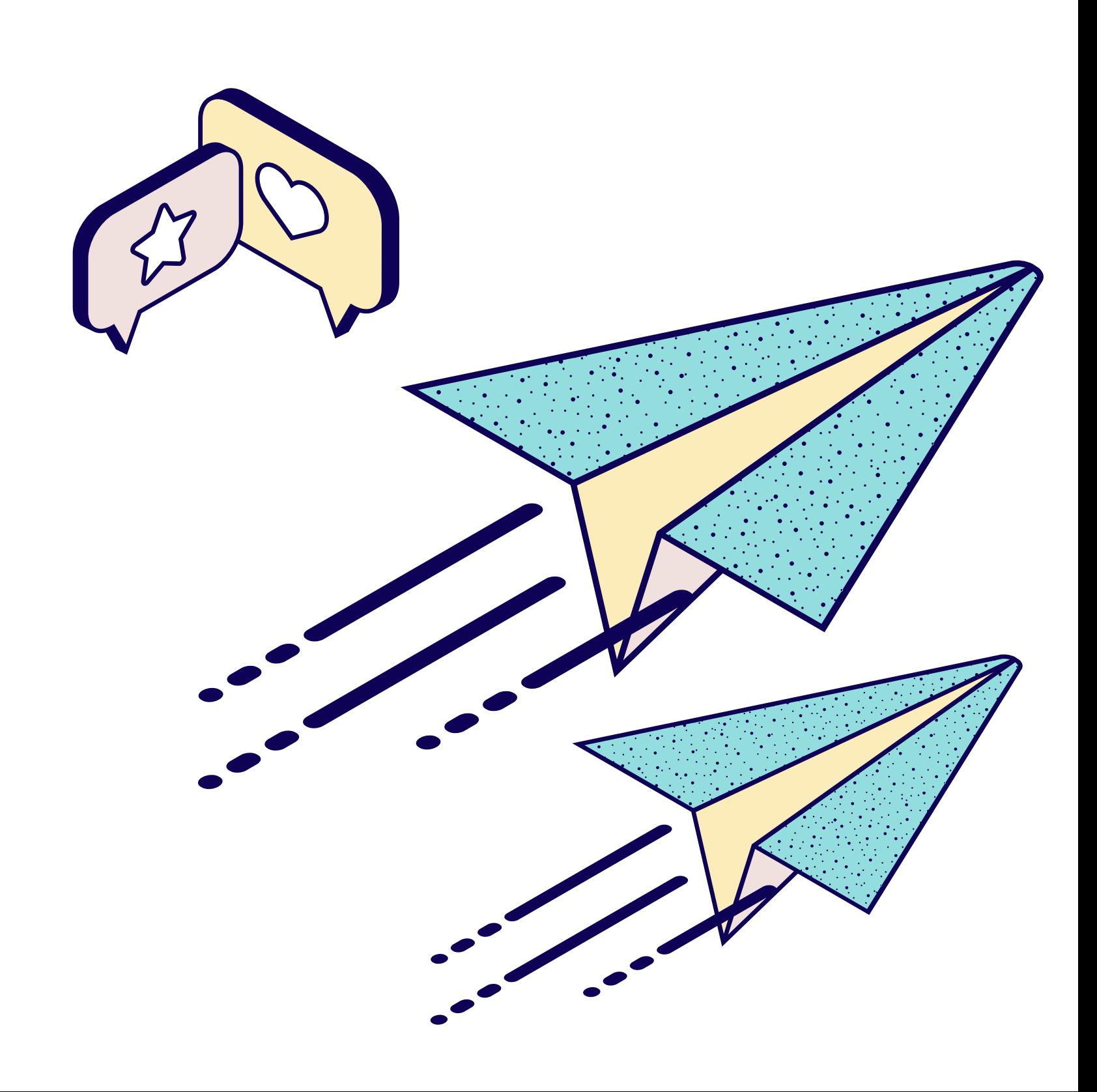